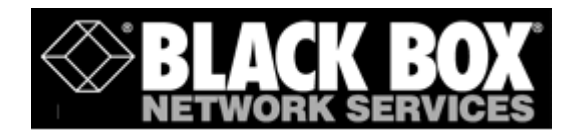

**ACU800A-PSTN**

# **mm146 IP Videophone**

# **mm156 IP/PSTN Videophone**

**User Guide**

#### **Black Box Web Site**

• http://www.blackbox.co.uk

#### **Product Support**

.

If you have a problem with your videophone:

- First check the Troubleshooting chapter of this manual.
- Check the Black Box web site for relevant information.
- If you still have a problem, contact Black Box Technical Support.
- If this is not possible, contact Customer Services:
	- **UK and International:**  Tel: +44 (0) 118 9656000

You will be asked to supply the following information (found on the base of your videophone):

**Model number: .....................................................**

**Serial number: .....................................................**

#### **IMPORTANT SAFETY INFORMATION**

- Do not dismantle the videophone. There are no user serviceable parts inside. Access to the inside of this unit should only be carried out by approved service personnel.
- Keep the videophone away from water and other liquids (except when cleaning, as directed below). If you suspect that liquid has entered the equipment, immediately disconnect the unit from the network and from the power supply, ensuring first that your hands and the power supply outlet area are dry. Do not use the videophone again until it is thoroughly dry.
- Clean the case only with a soft, lint-free cloth, either dry or slightly dampened with water. Disconnect the power and the telephone cables before using a damp cloth to clean the videophone.
- Before connecting any equipment that was not supplied with thevideophone, check the specification to ensure compatibility.
- Do not use the videophone if you suspect a gas leak. Operation of any electrical equipment can generate sparks which may ignite the gas and cause an explosion.
- Do not let cables trail where they might cause someone to trip or pull the videophone onto the floor.
- Use only on a stable surface.The videophone may be damaged if it falls.
- Do not place any part of this equipment in your mouth.
- Keep the equipment and its packaging out of reach of small children.
- Do not push objects into the ventilation slots.
- Do not block the ventilation slots as this could cause the equipment to overheat and malfunction. Do not use it on a soft surface such as a bed which might block ventilation slots.
- Do not place the videophone in direct sunlight. Do not point any external cameras directly at the sun as this is likely to cause serious damage to the unit.
- The videophone will not function in the event of a power cut. It should not be relied upon as the only means of contacting the emergency services.

#### **Connection to the Power Supply**

- Never overload power sockets.
- In order to remove power from this product, you must disconnect the power plug from the power outlet. In order to safely achieve this action, the product must be installed close to the power outlet and be positioned in such a way that user access to the power plug and socket connection is not restricted.
- The product must only be used with the provided power supply. This power supply has been extensively tested for use with the product, use of an alternative power unit may invalidate any international type approval relating to the product.
- If the power unit, cable or plug becomes damaged, contact the dealer for a suitable replacement. There are no serviceable parts inside. Disconnect the power source before attempting to handle a damaged power supply unit or damaged power cable or plug. Any attempt to open the power unit is likely to expose a potential electric shock hazard.

# **CHAPTER 1** Introduction & Getting Started

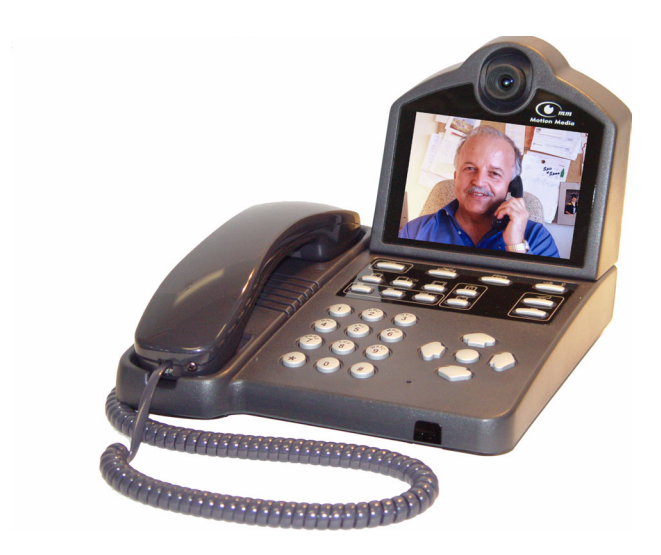

This guide describes all the features of the mm146 and mm156 videophones and is written both for administrators who are responsible for installing and configuring the videophone and those who use it on a day-to-day basis.

# **About the mm146 and mm156 IP videophones**

The mm146 and 156 IP videophones offer a major advance in video over broadband and corporate IP networks. Designed specifically for non-QoS IP connections, this attractive system is as easy to use as a telephone, but offers a wide range of capabilities.

#### **With the mm146 videophone you can:**

- **1.** Make toll-free videophone calls over the Internet.
- **2.** Make group conferencing video calls using an external camera and TV.
- **3.** Make multipoint conference calls using an external MCU.
- **4.** Make calls to or audio conference ISDN videophones, regular phones and mobiles using an external gateway.

#### **With the mm156 you can additionally:**

- **1.** Make calls to or audio conference regular phones and mobiles over a regular telephone line.
- **2.** Make video calls over a regular telephone line

### **Unique technology**

mm146 and mm156 videophones offer a range of unique features that improve the user and administrator experience

#### **Motion Media's Packet Buddy protocol**

- **1.** Intelligently adapts to the available bandwidth over the Internet,
- **2.** Recovers lost packets
- **3.** Synchronises video and audio to provide excellent lip-sync.

#### **Simplified installation**

- **1.** The IP videophones support DHCP and PPPoE protocols, allowing automatic configuration of the core IP information.
- **2.** The Packet Buddy Protocol uses a single UDP port to make a video call instead of the 6+ ports used by an H323 device. This allows outgoing calls to be made with little or no firewall configuration.

#### **Reduced infrastructure costs**

**1.** When first using mm146 and 156 videophones no dedicated video infrastructure (e.g. H.323 aware firewalls, gatekeepers, QoS Internet services, etc.) is

required. This means you can experience the benefits of video without an extensive and costly implementation phase.

**2.** Moving forward, mm146 and mm156 videophones also support the H.323 protocol, so can adapt to future infrastructure changes, and interoperate with equipment from other vendors.

#### **Enhanced video calls**

A range of features give the user greater flexibility when in a call. These include:

- **1.** Full-duplex Acoustic Echo Canceller for pause-free hands-free audio conferences with no clipping.
- **2.** Digital zoom
- **3.** Image control (faster/sharper)
- **4.** Local and remote audio and video source selection in call
- **5.** Brightness control
- **6.** Adjustable PiP
- **7.** Freeze frame option
- **8.** PIN authentication for security

#### **Improved ease of use**

- **1.** Video and audio calls from one phone (mm156)
- **2.** Fallback to PSTN (mm156)
- **3.** Central phonebook facility
- **4.** Built-in 10/100 hub allowing a PC to share your videophone connection
- **5.** Physical camera cover for complete privacy

# **Getting Started**

### **Requirements for the IP Videophone**

The mm146 unit requires the following:

- Power outlet
- 10 or 100 Base-T LAN (Local Area Network) connection

The mm156 additionally requires

• standard analog telephone line

but may operate over either the PSTN or an IP network.

## **Unpacking**

Your shipment should contain the following components:

- Videophone unit and handset
- Power supply and mains lead
- Standard network cable (RJ-45) and handset cable
- PSTN line cable (mm156 only)
- Product warranty card and software license agreement
- User Guide and Quick Start Guide

Unwrap all the components carefully. If any components are missing, contact your supplier.

# **Connecting the Equipment**

#### **Read the Safety Information at the front of this manual**.

#### **To connect the handset:**

- **1.** Plug the handset cable into the handset, then connect the other end into the socket on the base of your videophone.
- **2.** Press the handset cable into the channel on the base of the unit.

#### **To connect the PSTN line cable (mm156 only)**

- **1.** Connect one end of the PSTN line cable to the RJ-11 socket underneath the videophone,
- **2.** Connect the other end into the phone line jack on the wall.

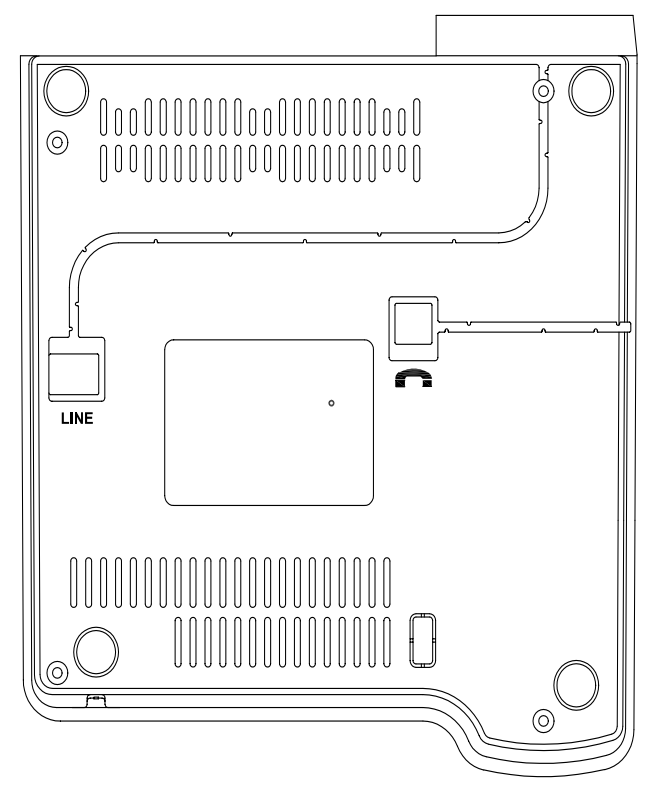

#### **To connect the network cable:**

- **1.** Connect one end of the network cable into the socket labeled **Network** at the rear of the videophone,
- **2.** Connect the other end into your RJ-45 network jack.

#### **To connect the PC (optional):**

- **1.** Connect one end of the PC cable into the network port of the PC,
- **2.** Connect the other end into the port labeled Uplink/PC. The specification for this cable is a standard, straight-pinned Cat 5.

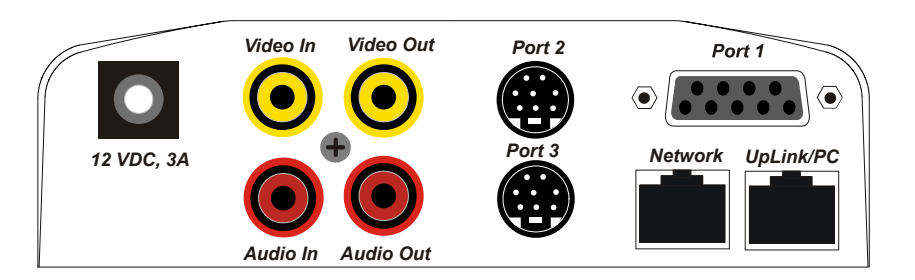

#### **Connecting the Power Supply**

#### **To connect the power supply:**

- **1.** Connect the power supply adapter to the circular power jack labeled **12 VDC, 3A** on the back of your videophone (see page 36).
- **2.** Connect the other end of the power supply adapter to your wall outlet. The status light on the front of your videophone turns from flashing green to solid green when the videophone is ready to make a call. A few seconds later the introductory screen displays on the LCD screen

#### **"Waking" the Videophone**

If your videophone remains unused for approximately 20 minutes, it will go into "sleep" mode and the screen appears blank.

#### **To "wake" the videophone:**

- Lift and replace the handset, or
- Press the *C*start button, or
- Press the *menu* button, or
- Press the  $\downarrow \mathcal{D}$  button, or
- Press the round arrow center button.

# **Getting the Best from your Videophone**

There are a few steps you can take when setting up the videophone to ensure that you get the best results.

#### **Focusing the Camera**

You can focus the built-in camera on your videophone to ensure that the video image you send is crisp and clear.

#### **To focus the camera:**

- **1.** Press the **menu** button to display the Setup Menu options.
- **2.** Press the number **3** key to view the Camera Video Setup options.
- **3.** Press the number **1** key to view the built-in camera preview. You should see yourself on the screen.
- **4.** Slowly twist the outer ring of the camera either way to bring the image into sharp focus. Usually only a small adjustment is required.

#### **Lighting**

As with conventional photography, correct lighting is vital to achieving the best results from your videophone.

Make sure your face is well lit, preferably from the front, and avoid having lights behind you that might shine into the camera lens.

#### **Movement**

Too much movement tends to slow down the frame rate of the video, resulting in a distorted picture. Avoid having a lot of movement in the background – for example, do not sit with your back to a corridor – and try not to move around excessively. This does not mean you have to sit completely still: just move naturally, but be aware that if you make rapid movements, the person you are calling may see a distorted picture.

You can control the frame rate of the video you are sending, to adjust the balance between smoothness and clarity. See Images on page 33, for more information. If movement is important, set the Video Mode to *Motion*; if clarity is important, set the Video Mode to *Detail*.

#### **Sound**

Where possible, it is better to choose a quiet environment than a noisy one. In very noisy situations you will find the handset more effective than handsfree.

When using handsfree, remember that the built-in microphone is at the front righthand corner of the videophone. Don't cover this with your hand, or tap on the videophone case.

You should avoid picking up or moving the videophone during a call.

# CHAPTER 2 Setting up the videophone

This chapter explains the menu structure. It then tells you how to navigate the menus that control the cameras and communications.

If you are setting up the mm146 or mm156, you should follow the steps in this chapter and then go on to the next chapter which explains how to make calls.

### **Setup Menus**

The videophone is configured using the Setup Menu. The Setup Menu provides a number of options that display further menus and information screens.

**To access the Setup Menu:**

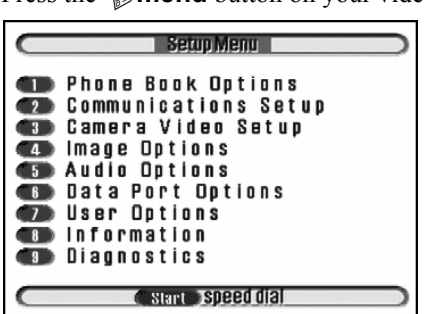

Press the **menu** button on your videophone.

#### **Menu Layout**

All the menus and information screens have the same format as the Setup Menu:

- **Title Bar**: At the top of all menus, indicates the menu you are currently viewing.
- **Button Bar**: At the bottom of all menus, displays information about keys used for navigating through the menus.

#### **Selecting Menu Options**

The menus also have numbered options.

#### **To select an option:**

- Press the number key corresponding to the option you require, or
- Use the Up and Down arrow keys to highlight the option.
- Press the round centre button to activate an option.

#### **Changing a Setting within a Menu Field**

The menus that you access from the Setup Menu contain a number of fields. Some of these fields have default settings which are displayed for you.

The way in which you navigate through the menus, change settings and save your changes is the same in each case:

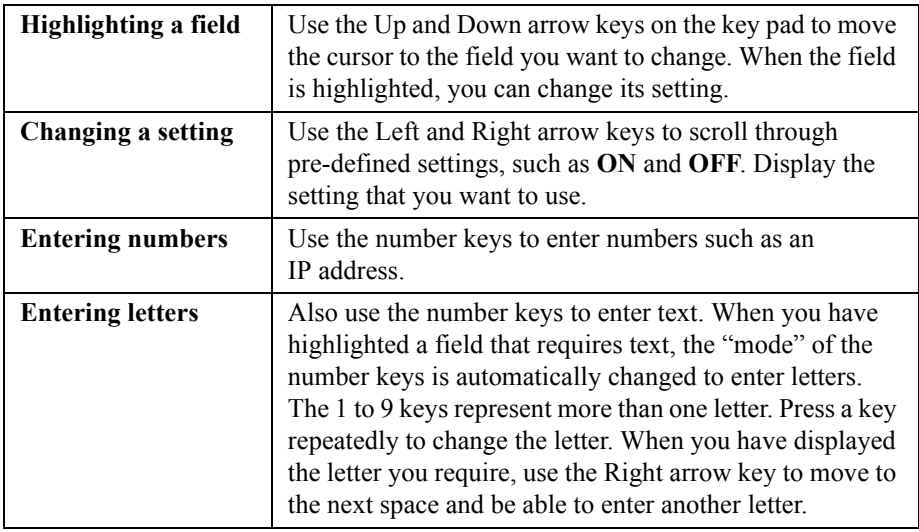

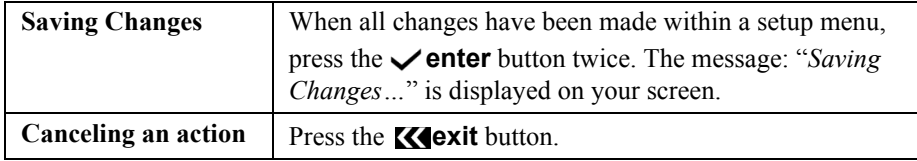

# **Setup Menu Options**

All the menus are displayed from the Setup Menu. The Setup Menu options are:

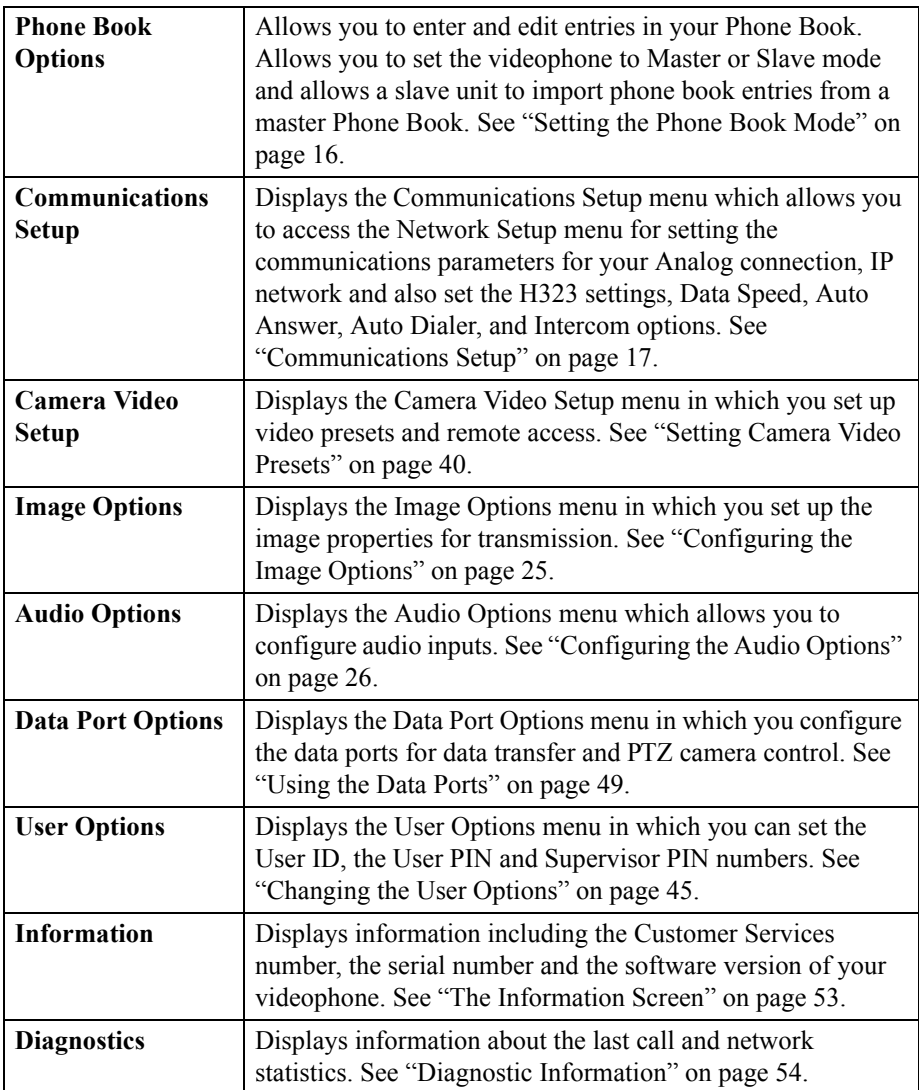

# <span id="page-15-0"></span>**Setting up the Phone Book**

You can input up to 50 entries in the Phone Book. Each entry contains the name of the contact, the type of call being placed, IP address or alias, telephone number, and a security PIN if the called party requires PIN authorization.

#### **Using the Phone Book**

#### **Open the speed dial list in the Phone Book by pressing the start button**

- Use the Right and Left arrow keys to scroll through the pages of contacts and view all entries in your Phone Book.
- Press a number key on the key pad to make a call to the desired contact.

#### **Entering Contacts in the Phone Book**

#### **To enter a new name and details in the Phone Book:**

**1.** Press the **menu** button, then press the number **1** key to display the Phone Book options.

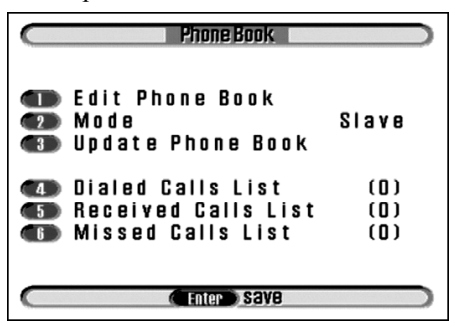

**2.** Press the number **1** key to edit the Phone Book.

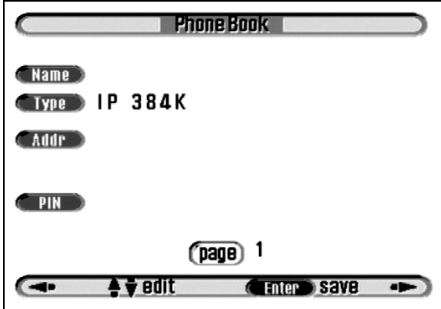

**3.** Highlight the **Name** field using the Up or Down arrow keys. Enter the name of the contact using the number keys on the key pad which are also labeled with

letters. The name you enter also appears in your Speed Dial directory.(*NOTE*: If you are using the name as an H.323 alias in conjunction with a gatekeeper, avoid using spaces in the name.)

- Press a number key to cycle through the letters until your choice is displayed.
- Press and hold the key if you wish to change between upper and lower case characters.
- Press the Right arrow key to move one space to the right to enter the next letter.
- Press the Left arrow key to delete the previous character.
- **4.** Highlight **Type** and select the connect speed of the videophone. Select either **IP 32K**, **IP 48K**, **IP 64K**, **IP 96K**, **IP 128K**, **IP 160K**, **IP 192K**, **IP 256K**, **IP 320K**, **IP 384K**, **Analog** (mm156 only) or **PING**. For Asymmetrical mode, (first number represents maximum receive speed, second number represents maximum transmit speed) select either **IP 48/32K, IP 64/32K, IP 96/32K, IP 128/32K, IP 160/32K**. Choose **PING** to test the network path to another device.
- **5.** Highlight the **Addr** field and enter the IP address or telephone number of the party you are calling using the number keys. Use the **\*** key (located at the bottom left of the number pad), or enter a space using the Right arrow key to represent a period (**.**) in the IP address. If you enter a number greater than 255 you are notified that an invalid IP address has been entered. The **Addr** field stays highlighted until a valid IP address is entered.
- **6.** Press the **venter** button once to save the entry.
- **7.** To enter another number in the Phone Book, press the Right arrow key and follow steps 3 to 5, above.
- **8.** Press the **enter** button twice, to save the information you have entered in the Phone Book and exit.

#### **Entering a PIN for a Contact**

Using a PIN is optional. However, you must enter the PIN if the person you are calling has this security feature enabled. For information about setting up a PIN, see "Changing the User Options" on page 45.

# <span id="page-17-0"></span>**Setting the Phone Book Mode**

There are two possible modes for the videophone.

- Master
- Slave

The videophone is supplied in *Slave* mode by default. If you have multiple units within a LAN, you need to configure 1 unit in your network to be a *Master* unit. The Master unit can then be configured with entries in the Phone Book. [See "Setting up](#page-15-0)  [the Phone Book" on page 14.](#page-15-0)

The Slave units within the same network can then be updated with Phone Book entries contained in the Master unit. In this way, multiple Slave units on your LAN can easily be updated with the Phone Book from a single Master unit.

#### **To set the Mode of your videophone to Master:**

**1.** Press the **menu** button, then press the number **1** key to display the Phone Book options.

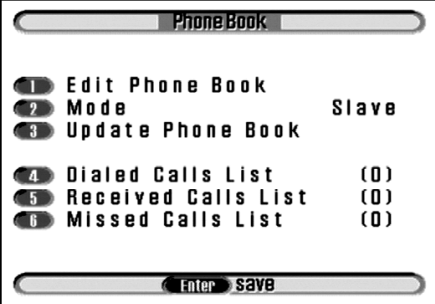

- **2.** Press the number **2** key to highlight the **Mode** field.
- **3.** Use the Right or Left arrow keys to select **Master**.

Press the  $\checkmark$  enter button twice to save the changes

### **Updating Slave Units with Master Phone Book**

**To update a Slave unit with the Master Phone Book entries:**

**1.** Press the **menu** button, then press the number **1** key to display the Phone Book options.

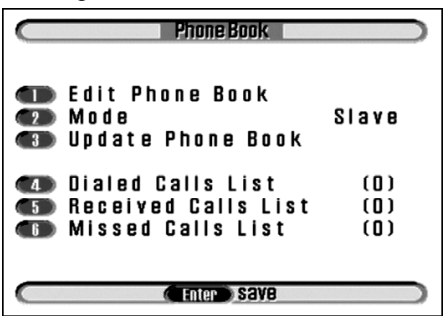

**2.** Press the number **3** key to Update the Phone Book.

**To check your updated Phone Book on a Slave unit:**

- **1.** Press the **K** exit button twice, then press the *C* start button.
- **2.** The Speed Dial list displays with the imported Phone Book entries from the Master Phone book.

# <span id="page-18-0"></span>**Communications Setup**

#### **To configure the Communications Setup options:**

**1.** Press the **menu** button, then press the number **2** key to display the Communications Setup menu.

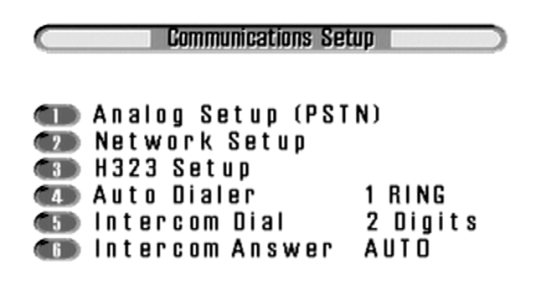

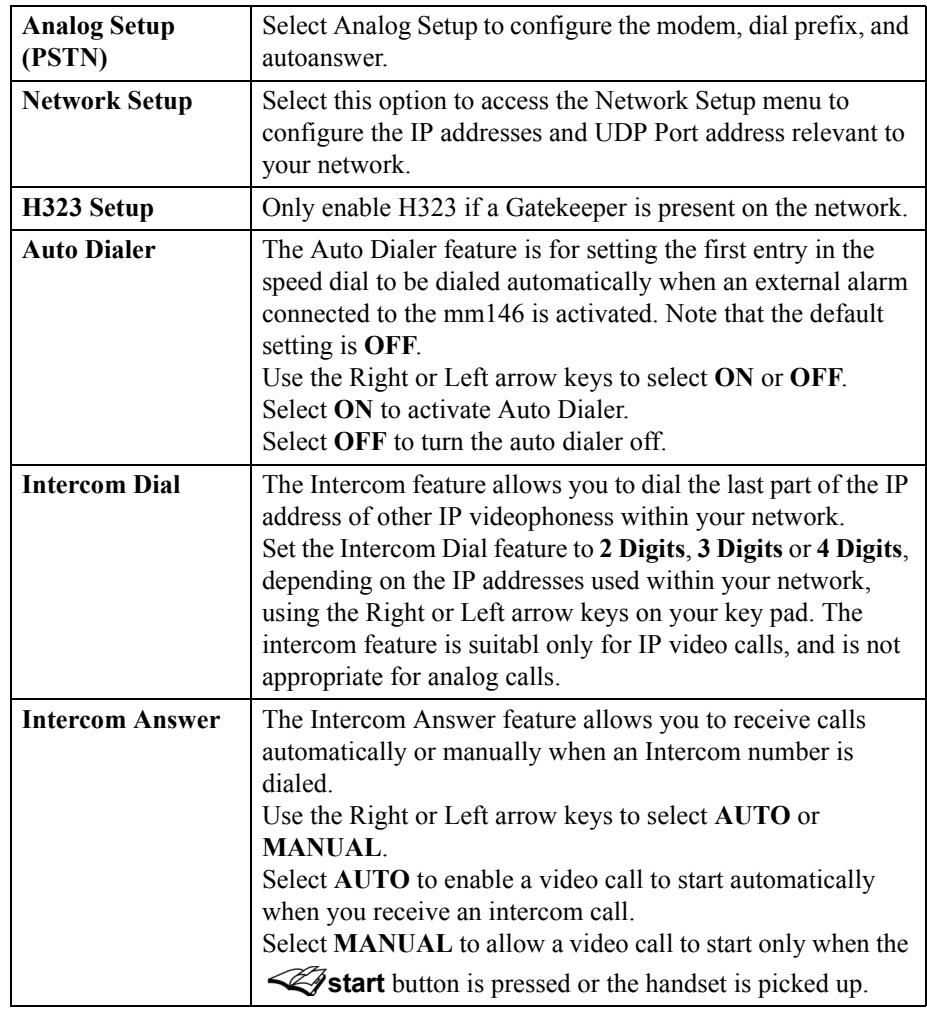

**2.** Use the number keys, or press the Up or Down arrow keys to select an option in the list.

# **Analog Setup (PSTN)**

Analog Setup (PSTN) allows you to configure various call options on your videophone.

#### **To access the Analog Setup menu:**

**1.** Press the **Menu** button, then press the number **2** key to access Communication Setup, then the number 1 key to access Analog Setup..

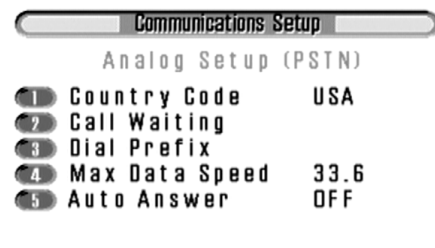

C Enter Save

**2.** Use the number keys to select an option in the list.

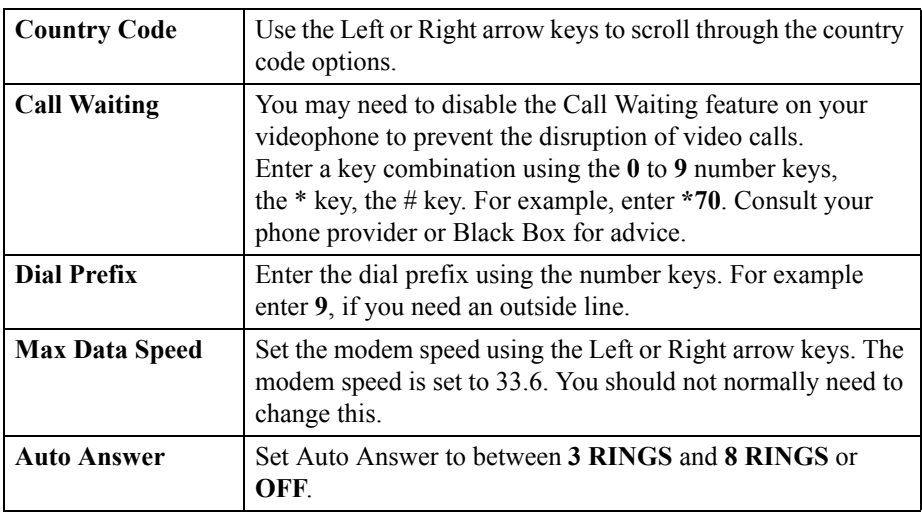

**3.** Press the **ENTER** key twice to save the changes to this menu screen and to return to the Setup Menu.

## **Network Setup**

The IP addresses for your videophone must be configured using the Network Setup menu. Either this can be set manually (static setting) or more usually, DHCP (Dynamic Host Control Protocol) is enabled, when the address allocation is done automatically. When DHCP is enabled, the IP Address, Net Mask and Gateway options are greyed out as these parameters are setup automatically.

#### **To configure the Network Setup options:**

**1.** Press the **menu** button, then press the number **2** key to display the Communications Setup menu.

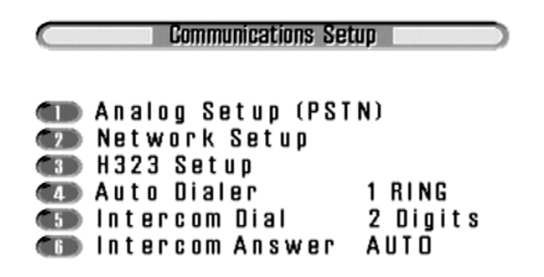

**2.** Press the number **2** key to access the Network Setup menu.

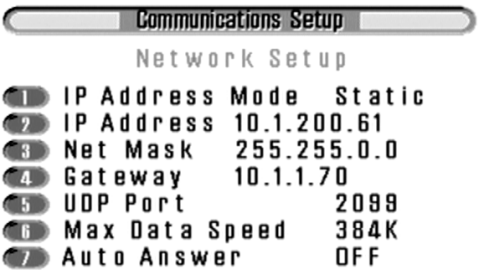

**3.**

Use the number keys, or press the Up or Down arrow keys to select an option in the list.

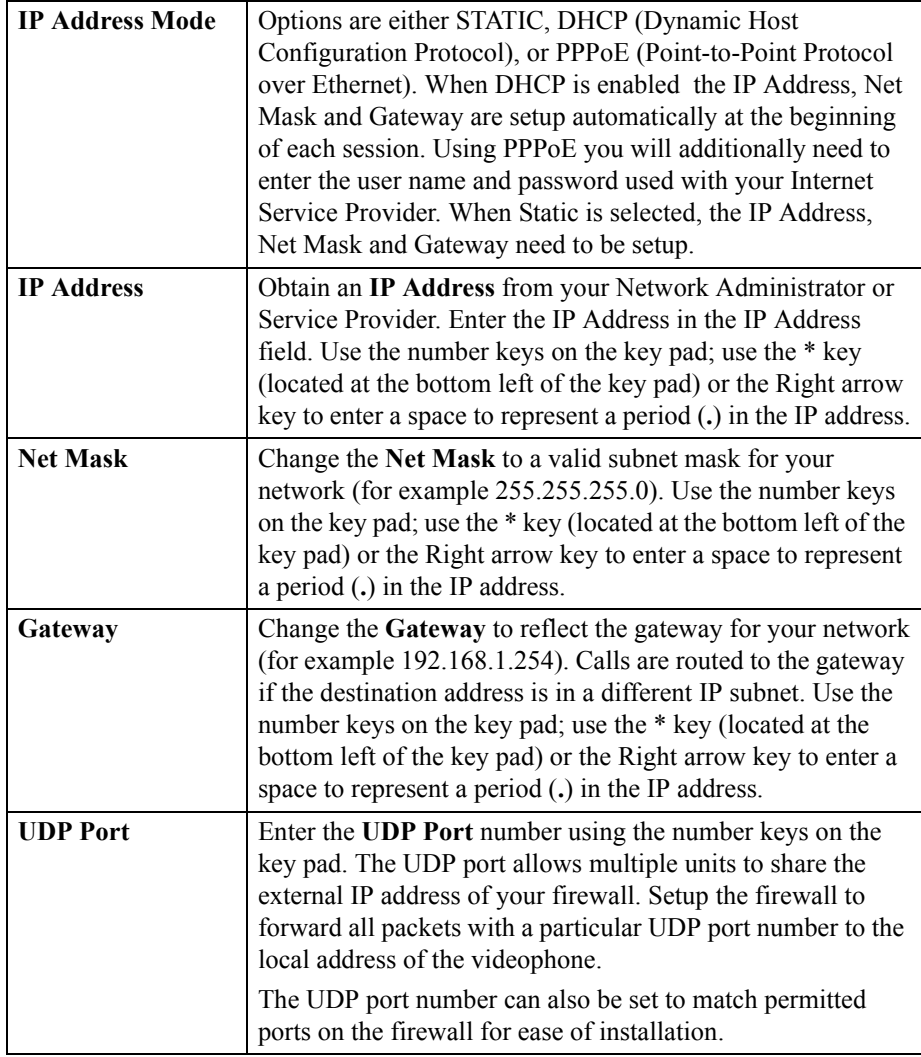

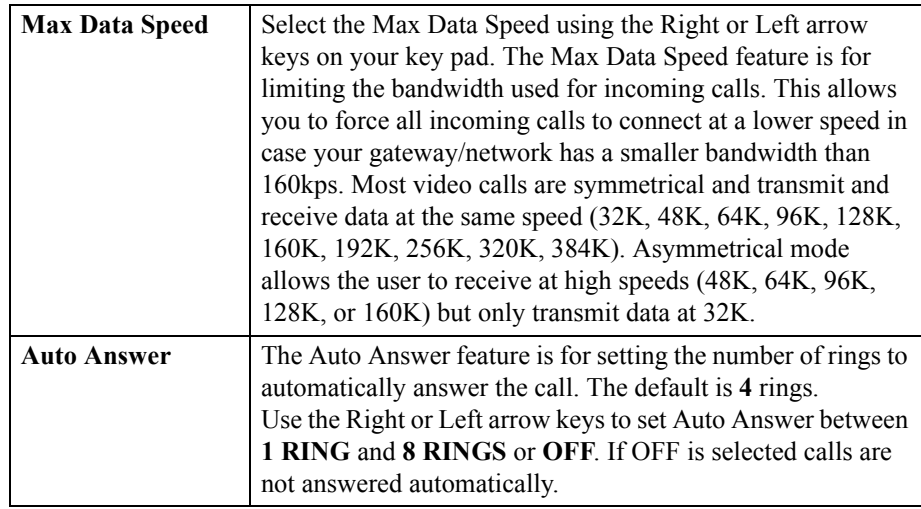

**4.** Press the  $\checkmark$  **enter** button twice to save the information selected in this menu.

### **Static and Dynamic IP addresses**

#### **DHCP (Dynamic Host Configuration Protocol)**

DHCP is used to assign IP addresses to each device on a network from a central server. A DHCP assigned address will usually remain the same if the server or videophone is reset or rebooted, but your IP address may change if you use DHCP over an extended period of time.

To ensure constant availability of your videophone, you must either register it with a gatekeeper (see H.323 settings), or fix the IP address by changing the setting from DHCP to STATIC once configured.

#### **To setup the unique Port number on the videophone**

**1.** Press the **menu** button, then press the number **2** key to display the Communications Setup menu. Then Press the number **2** key to access the Network Setup menu.

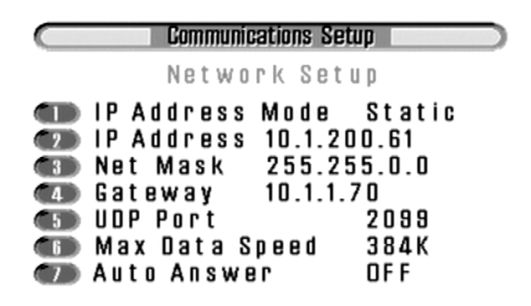

**2.** Press the number **5** key to access the UDP Port function. Input the number, and press Enter twice to save and exit.

The **caller** may append the unique port number of each videophone to the IP address when making a call: *format* **10.1.200.6:2099** where 2099 is the UDP Port number of the recipient's videophone. The port number is separated from the IP address by a colon (:), entered using the right arrow key.

The UDP port number can be configured for two purposes.

- **3.** To allow incoming calls to be forwarded to the videophone using the firewall's external IP address, and a port forwarding function in the firewall
- **4.** To create a video/audio port stream range that matches the range of ports opened in the firewall for other H.323 devices (typically 5000 to 5010).

#### **H323 Setup**

A gatekeeper controls admission of data into and out of the building, references telephone numbers to IP addresse, manages user bandwidth over the WAN. Some Gatekeepers act as the Proxy port as well, and can assist data in traversing the Firewall.

#### **To configure the H323 Setup options:**

**1.** Press the **menu** button, then press the number **2** key to display the Communications Setup menu, then press the number **3** key to access the **H323 Setup** menu.

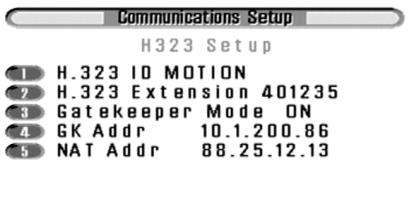

C Enter Save

Press the number **1** key to access the Network Setup menu..

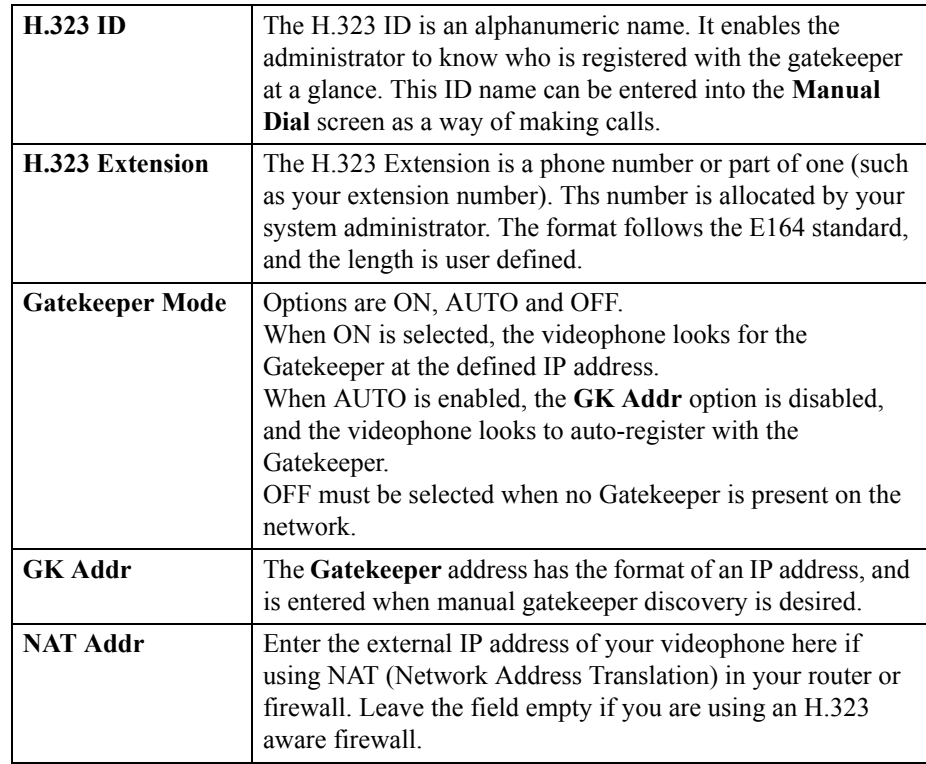

**2.** Press the **enter** button twice to save the information selected in this menu.

# <span id="page-26-0"></span>**Configuring the Image Options**

The Image Options menu configures various aspects of the video display.

#### **To configure the Image Options:**

**1.** Press the **menu** button, then press the number **4** key to display the Image Options menu.

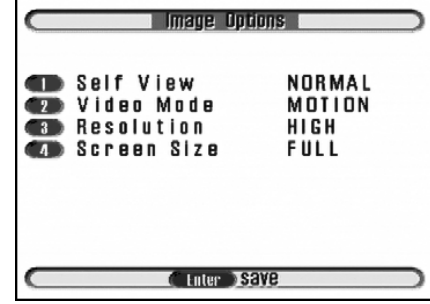

**2.** Use the number keys, or press the Up or Down arrow keys to select an option in the list.

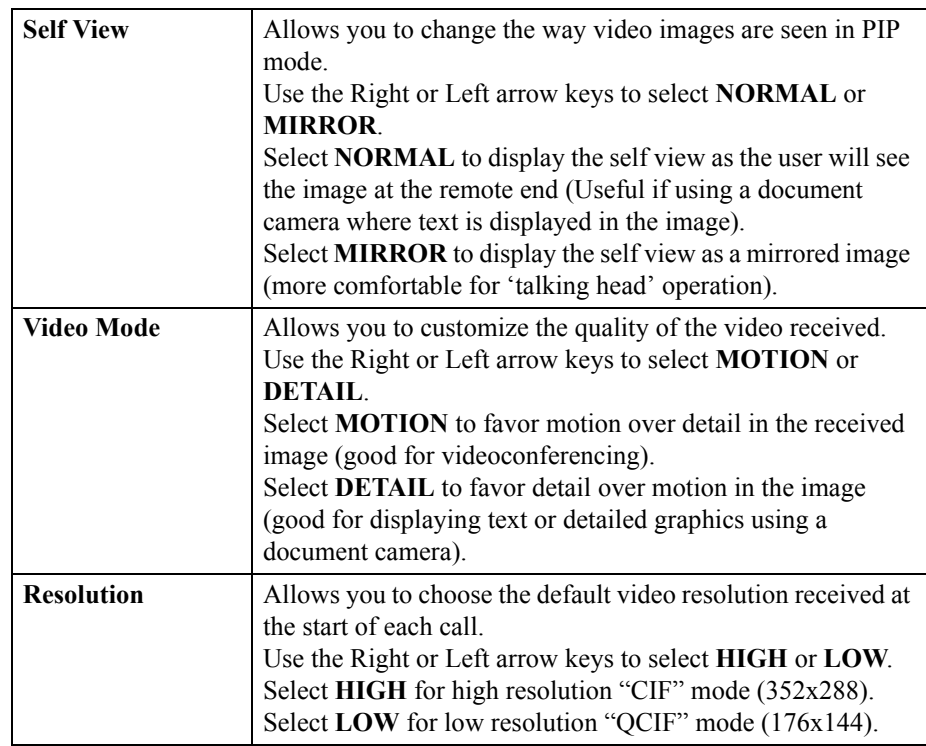

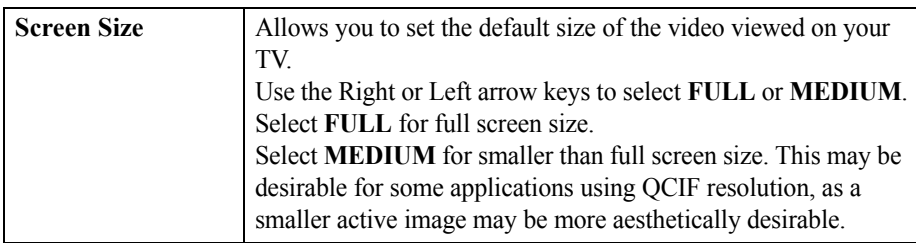

**3.** Press the **enter** button twice to save the selections and to return to the Setup Menu.

# <span id="page-27-0"></span>**Configuring the Audio Options**

The Audio Options menu allows you to configure various aspects of the audio sources.

#### **To configure the Audio Options:**

**1.** Press the **menu** button, then press the number **5** key to display the Audio Options menu.

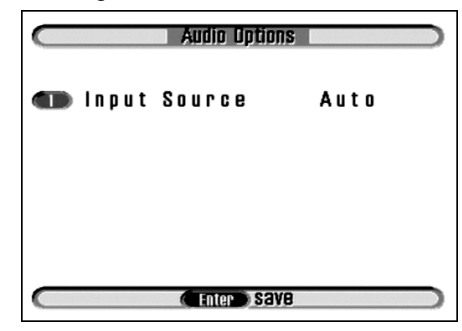

**2.** Press the number **1** key to select Input Source.

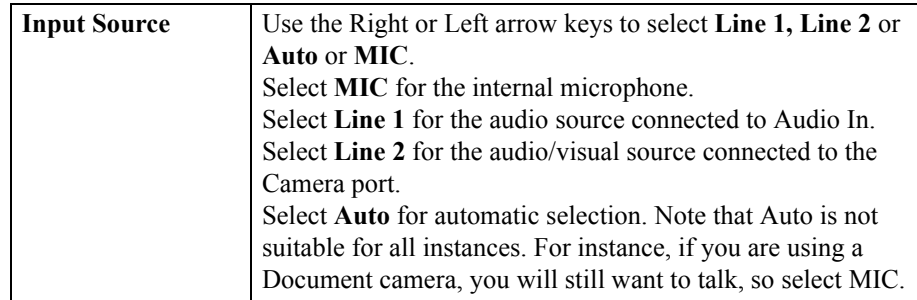

**3.** Press the **enter** button twice to save the selections and to return to the Setup Menu.

# **CHAPTER 3** Making a Call

This chapter explains how to make a call. To make a call you can:

- Make analog calls (mm156 only) by lifting the handset
- Dial an IP extension number by pressing the speaker button.
- Manually call other IP videophones using an IP address, alias or E.164 number by pressing the start button twice.
- Use the Speed Dial menu to make any type of call by pressing the start button once.
- Make calls from the Dialed, Received or Missed calls list (*NOTE:* Caller ID details are not stored for Analog calls) by accessing the phonebook menu.

# **Making Analog Calls (mm156 only)**

#### **To dial manually with dial tone:**

- **1.** With the logo screen displayed, lift the handset or press the **Speaker** button. The screen displays the message, "Accessing, Please Wait."
- **2.** Wait for the dial tone and the "Ready to Dial" message.
- **3.** Dial the number you wish to call. The number will be displayed as it dialed. The screen will display a message indicating a "Voice Only Call." This will be shown through the duration of the call, or until the call is switched to video.
- **4.** When the receiving party answers, a voice only call is established. The phone at the remote end displays, "Voice Only Call. Start Video."

*Note: You cannot make or receive (although the phone will still ring) a call when a menu is displayed. Exit to the idle screen to answer.*

#### **To convert the call to a video call:**

- **1.** The receiving party presses the Start/Dial button. While the video is connecting, a message displays, "Connecting. Please Wait." A yellow time-out bar will be displayed also. If this bar goes all the way across, then the connection drops and the unit goes back to idle. For most connections, the call will connect before the bar reaches half full. Typically, connecting takes around 12 seconds.
- **2.** When the connection is complete a message states, "CareStation Connected." You will then see an image of yourself in the middle of the screen with the message "Starting". Starting typically takes around 6 seconds.
- **3.** Once the call is fully connected, the self-view is cleared, and the audio and video from the remote side open. As soon as you can see the remote side, you may begin speaking.

## **Calling an Extension number**

You can call an extension number of another videophone within the same network as your videophone. The extension number is the last 2, 3 or 4 digits of the IP address, as entered in the phone book. You need to set the number of digits needed to be dialed to make a call in the Network Setup Menu. See "Intercom Dial" on page 14. *NOTE*: Extension dalling is only applicable for calls to other IP videophones and group systems.

#### **To call an extension number:**

- **1.** Press the speaker button and enter the extension number of the person you are calling.
- **2.** The person you are calling needs to press the *C***/start** button to answer, unless they have set the Intercom Answer feature to Auto.

#### **Setting Intercom Answer**

The Intercom Answer feature allows calls to connect automatically when an extension number is dialed.

#### **To set the Intercom Answer feature:**

- **1.** Press the **menu** button on the key pad, then press the number **2** key to display the Communications Setup menu.
- **2.** Press the number **7** key to highlight the Intercom Answer option.
- **3.** Use the Right or Left arrow keys to select **AUTO**.
- **4.** Press the **enter** key twice to save the selections and return to the Setup Menu.

*Note*: If you do not want a video call to start automatically when your extension number is dialed, set Intercom Answer to **MANUAL**.

# **Making a Call Using Manual Dialing**

#### **To make a manual dialed call:**

**1.** From the idle screen or Setup Menu, press the *\$* start button twice. The Manual Dial screen is displayed.

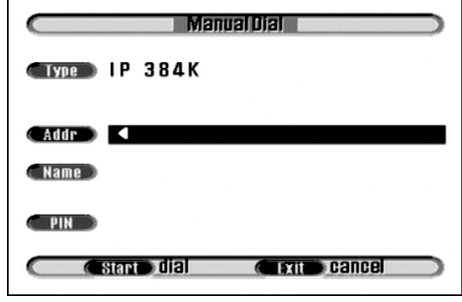

- **2.** Select the required call type and banwidth using the left & right arrow keys in the Type field. If you wish to call a standard telephone or mobile, select Analog.
- **3.** In the **Addr** field, use the number keys on the key pad to enter the IP address you want to call. Use the \* key (located at the bottom left of the key pad) or enter a space using the Right arrow key to represent a period in the IP address.
- **4.** Alternatively, instead of entering the IP address, you can enter the name in the **Name** field, *providing* Gatekeeper is enabled. You must enter this name exactly as it is stored in the system, such as "JOHNDOE". Adjust the case by pressing and holding the keys if necessary.
- **5.** If the person you are calling requires PIN authorization, in the PIN field use the remote control to enter the PIN.
- **6.** Press the  $\mathcal{Q}$  **start** button to dial your call. The message "*Dialling x.x.x.x, User Found, Connecting"* is displayed.
- **7.** To end the call, replace the handset.

# **Using Speed Dialing**

You only need to press two keys to make a speed dial call provided that you have created a Phone Book entry. See "Setting up the Phone Book" on page 10.

#### **To make a speed dialed call:**

**1.** Press the  $\mathcal{Q}$  **start** button.

The Speed Dial Menu appears showing the names of up to nine contacts already set up on page 1. (typical screen shown)

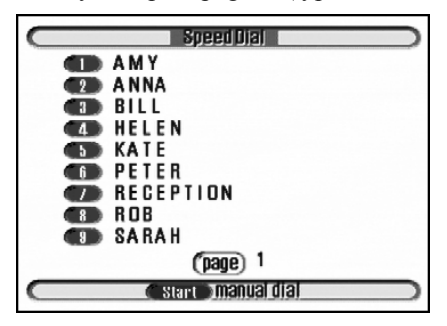

Use the Right and Left arrow keys to access additional contacts, if more than 9 entries have been made.

**2.** Press the number key that corresponds to the person you want to call. The videophone automatically dials the call for you.

# **Dialed, Received and Missed Calls lists**

Within Phonebook, there is a register listing Dialed, Received and Missed calls. This is applicable to IP calls only and does not support Analog calls.

#### **To access the Dialed Calls List:**

**1.** Press the **menu** button, then press the number **1**, to display the Phonebook.

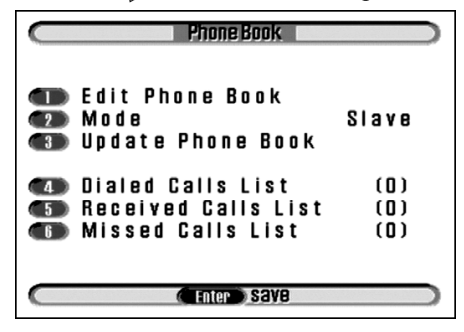

**2.** Press the number **4** key to display the **Dialed Calls List** (below).

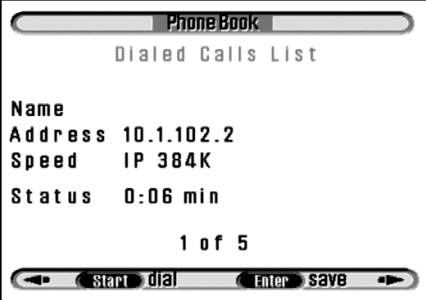

- **3.** Use the Right or Left arrow keys to select scroll through the list of Dialed numbers. The name, address, speed of connection and call duration (or status) are given.
- **4.** Press the **enter** button to save any of the numbers in the Phonebook, when you are prompted to give a name. Press the **enter** button to save the changes.
- **5.** Press Start to redial any of the numbers

#### **To access the Received Calls List:**

**1.** Press the **menu** button, then press the number **1**, to display the Phonebook.

**2.** Press the number **5** key to display the **Received Calls List** (below).

```
Phone Book
       Received Calls List
Name
Address 10.1.102.2
         IP 384K
Speed
Status
         1:05 min
              4 of 4
     Gstart dial
ক
                   CEnter Save
```
**3.** Use the Right or Left arrow keys to select scroll through the list of Received numbers. The name, address, speed of connection and call duration (or status) are given.

The numbers can be saved or dialed as for Dialed calls.

#### **To access the Missed Calls List:**

- **1.** Press the **menu** button, then press the number **1**, to display the Phonebook.
- **2.** Press the number **6** key to display the **Missed Calls List** (below).

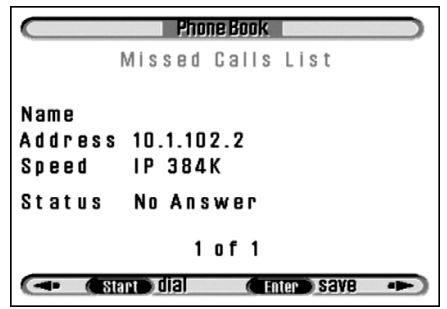

**3.** Use the Right or Left arrow keys to select scroll through the list of Missed numbers. The name, address, speed of connection and call duration (or status) are given.

The numbers can be saved or dialed as for Dialed calls.
# **CHAPTER 4** Receiving a Call

This chapter explains how to receive a call. You can receive a call either:

- Manually
- Using the Auto Answer feature

## **Receiving a Call**

If your videophone is called by a remote user and Auto Answer is set to **OFF**, the following screen is displayed:

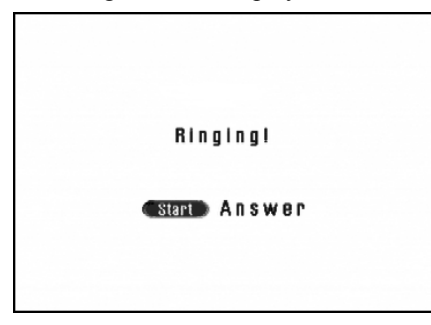

- Pick up the handset, **or**
- Press the *G* start button.

*Note:* If you are working with the menus and the phone rings you must exit the menus before you can answer the phone.

## **Auto Answer**

You can set the videophone to automatically answer a call after a specified number of rings.

#### **To set Auto Answer:**

- **1.** Press the **menu** button on the key pad, then press the number **2** key to display the Communications Setup menu.
- **2.** Press the number **2** key access network setup, and the **7** key to highlight the Auto Answer option.
- **3.** Use the Right or Left arrow keys to select the numb**er** of rings you want to set. You can choose between **1 RING** and **8 RINGS** or **OFF**.
- **4.** Press the  $\checkmark$  **enter** key twice to save the selections and return to the Setup Menu.

# **CHAPTER 5** Changing Options During a Call

This chapter explains how to use the following function buttons on your videophone during a call:

- Volume
- Picture in Picture
- Privacy
- Snapshot
- Source
- Image

These buttons are accessed from the button panel on your videophone:

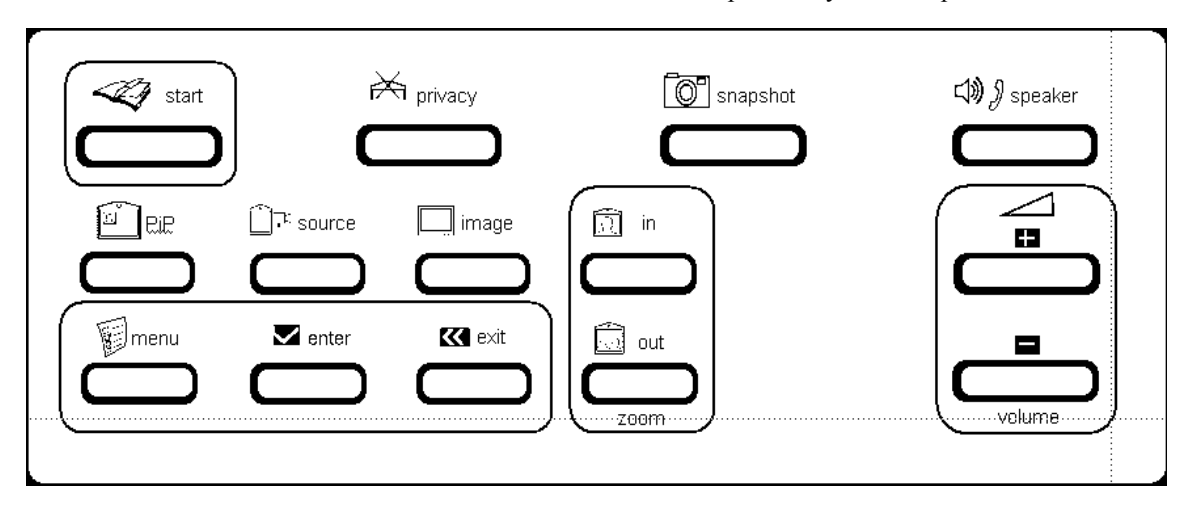

## **Volume**

The Volume function allows you to change the volume of the audio while a call is in progress.

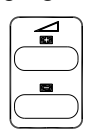

Press the **Volume Up** and **Down** buttons to adjust the volume of the incoming calls. A green status bar is displayed on the screen indicating the volume level.

# **Picture in Picture**

Picture in Picture (PiP) presents a mirrored self-view image, or the image from an external camera source within the video image you are viewing.

Press the **PiP** button to activate Picture in Picture. The Picture in Picture window is displayed with a frame around it.

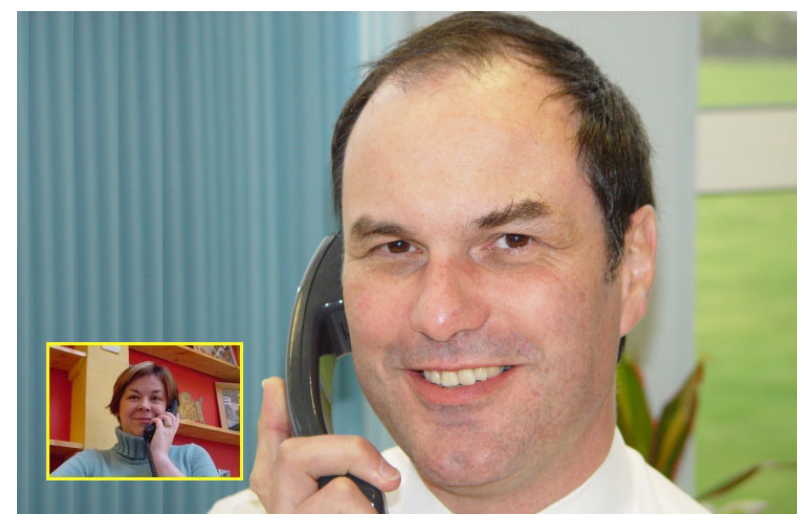

As long as it is outlined, you can control Picture in Picture using the following control keys:

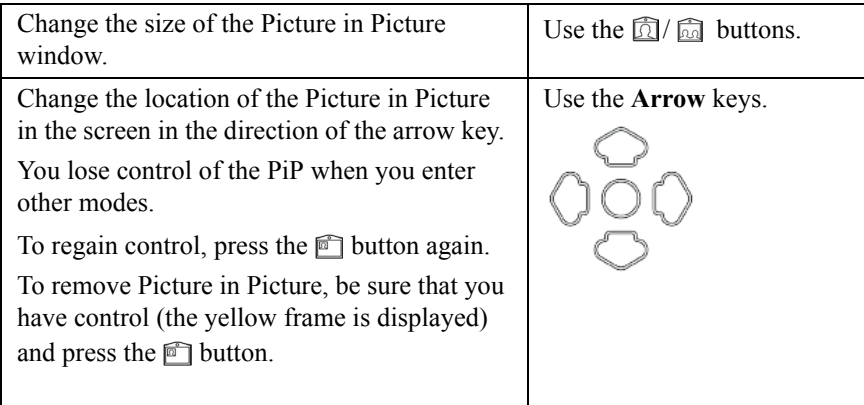

# **Privacy**

The Privacy function is the same as the mute button on an ordinary telephone.

Press the **privacy** button to stop all outgoing audio and video. To resume the call, press the **privacy** button a second time.

# **Snapshot**

The Snapshot function allows you to freeze the video image displayed on your screen so you can get a better view of an image. Press the **snapshot** button during a call when you need to view a still shot of, for example, an object at the remote end.

When you press the **S** snapshot button, a small camera icon appears in the upper right corner of your screen.

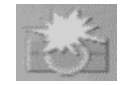

To resume the call, press the  $\circled{ }$  **snapshot** button again.

## **Source**

The Source function allows you to control the camera on the videophone both locally and at the far end. You can also control any pan/tilt/zoom cameras connected locally to the videophone and any pan/tilt/zoom cameras connected at the far end.

#### *Note:* This function is always active; default is control to the near end

#### **To engage camera control at the far end:**

Press the  $\widehat{\Box}^{\Box}$  **source** button once to engage camera control at the far end. A transparent arrow pointing up appears on your screen.

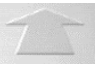

This icon is displayed for 20 seconds, then disappears, but remains active.

The Source function allows you to control the camera(s) at the far end, if remote access is enabled at the far end.

#### **To engage camera control at the near end:**

Press the  $\widehat{\Box}^{\pi a}$  **source** button a second time to engage control at the near end. A transparent arrow pointing down appears on your screen.

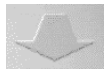

This icon is displayed for 20 seconds, then disappears, but remains active.

The source function allows you to control the camera(s) at the near end.

Use the control keys to make changes at both the near and far end as follows:

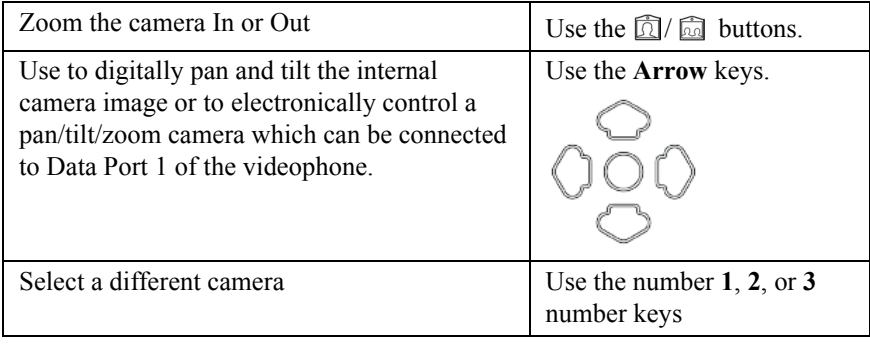

# **Image**

The Image function allows you to:

- Change the screen size.
- Set high or low resolution.
- Change the relationship between frames per second and the image resolution.

### **To change the screen options:**

**1.** Press the **image** button.

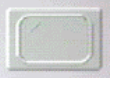

A transparent TV icon is displayed and remains on until switched to another mode.

**2.** Use The Control keys to make changes:

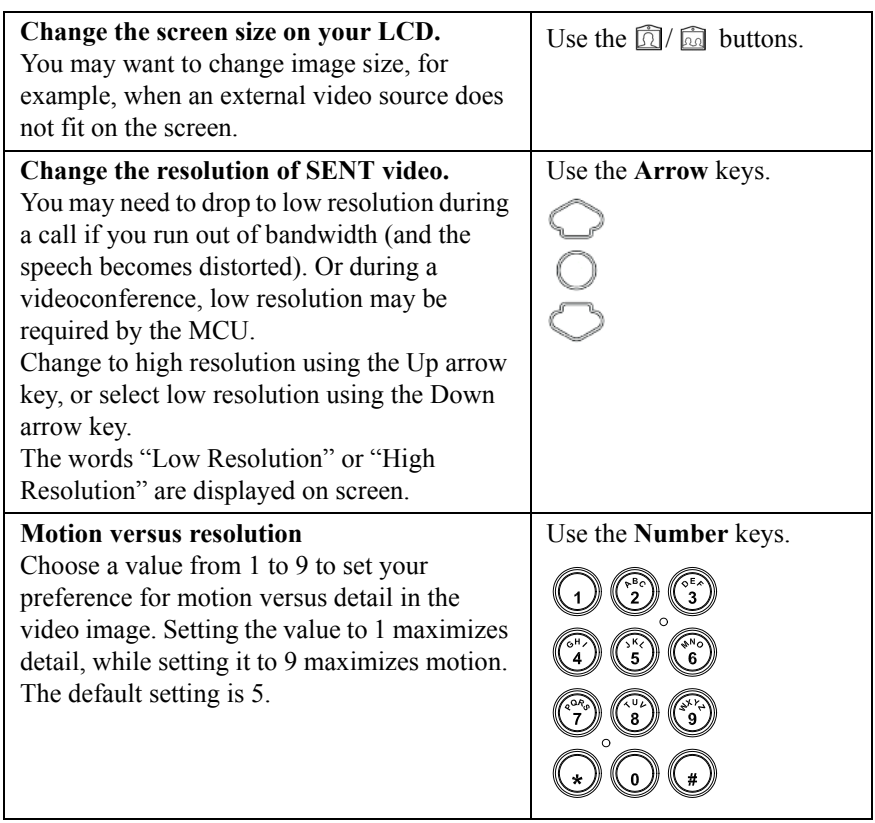

# **CHAPTER 6** Connecting Other Equipment

You can connect other equipment to your videophone including:

- TV set
- Second camera
- Pan, Tilt, Zoom camera
- Document cameras
- Video recorder (VCR)
- PC

*Warning***:** Before connecting any equipment that was not supplied with your videophone, you must ensure that it is compatible. Contact your Black Box representative for advice.

# **External Connectors**

There are a number of external connectors on the back of your videophone which are detailed below.

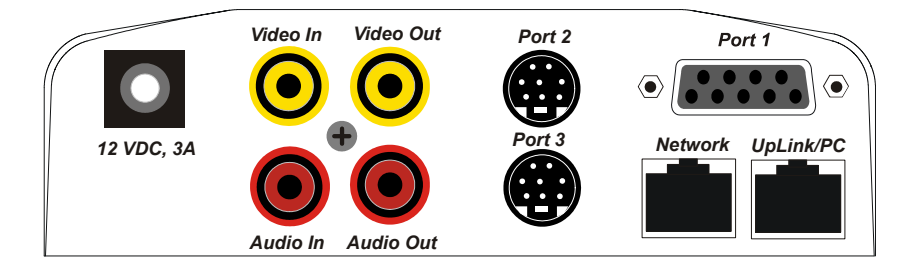

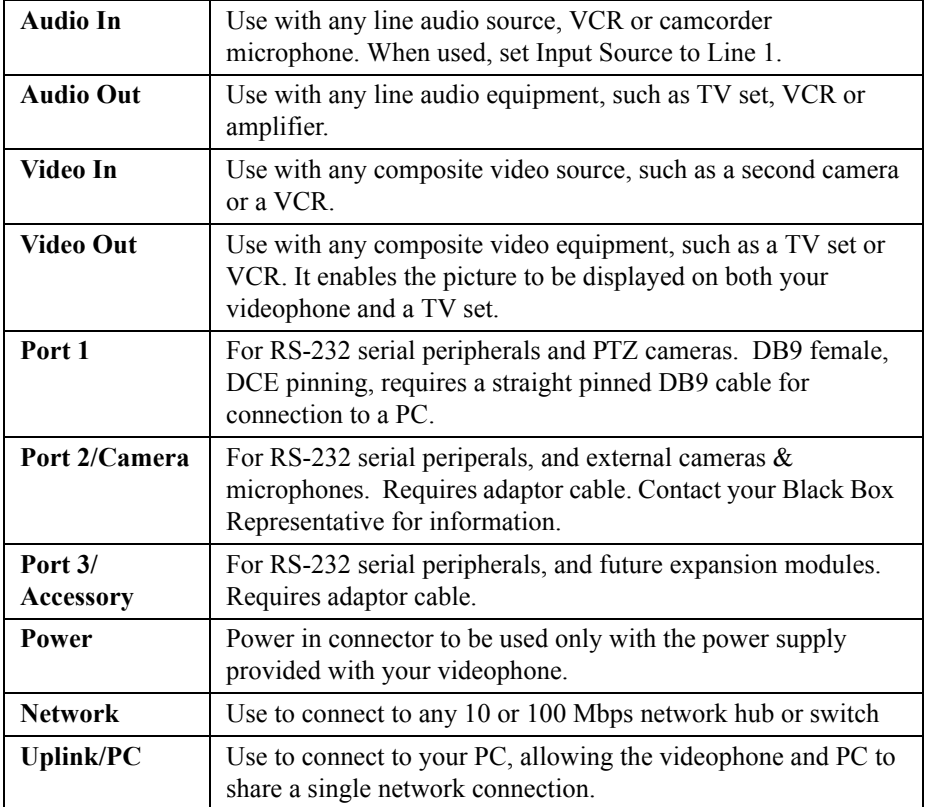

# **Connecting a TV Set**

Connecting your videophone to a TV set enables you to see the video picture on the TV screen and hear the sound from your TV loudspeaker.

The TV may be used as an alternative to the built-in screen and speaker, or you can use both at the same time.

### **To connect a TV to your videophone:**

- You need a pair of phono A/V cables.
- You need a TV with phono audio and video A/V inputs, or a SCART to phono adaptor.
	- **1.** Connect one end of the standard A/V cable to **Audio In** on your TV and connect the other end to **Audio Out** on your videophone.
	- **2.** Connect one end of the standard A/V cable to **Video In** on your TV and connect the other end to **Video Out** on your videophone.

*Tip*: Make sure you connect video to video and audio to audio.

## **Using the TV**

The picture from the videophone will appear on the TV screen as well as the videophone screen.

When using the videophone handsfree, sound will come from the TV speaker as well as from your videophone.

## **Connecting Additional Cameras**

You can connect up to two additional cameras such as a PTZ camera, either as an alternative or as an addition to the built-in camera.

You can use the A/V connections, the camera port, or the data ports on the back of the videophone, depending on what equipment you are connecting. Refer to the documentation supplied with your camera or contact your distributor for further information.

#### **To connect a camcorder to your videophone using A/V sockets:**

- You need a pair of phono A/V cables.
- Follow any instructions provided with your camera when connecting the equipment.
	- **1.** Connect the video output from the camera to **Video In** on your videophone.
	- **2.** If the camera has a built-in microphone that you want to use, connect the camera's audio output to your videophone's **Audio In**.
	- **3.** Press the **menu** button to access the Setup Menu.
	- **4.** Press the number **5** key to access the Audio Options menu, then press the number **1** key.
	- **5.** Set the Input Source to **Line 1** using the Right or Left arrow keys.
	- **6.** Press the **enter** button twice to save the changes.

*Tip*: Make sure you connect video to video and audio to audio.

#### **To connect a Sony EVI or Canon VCC3/4 pan/tilt/zoom camera:**

• Use the **Video In** A/V connection and use a **Data Port** on the back of your videophone to connect the camera control PTZ cable. Follow any instructions provided with your camera.

#### **Configure the Data Port Options:**

- **1.** Press the **menu** button on your videophone to access the Setup Menu.
- **2.** Press the number **6** key on your keypad to access the Data Port Options menu.

#### **If the camera is connected to Data Port 1:**

- **1.** Press the number **1**, or the arrow Up key to highlight the Data Port 1 option.
- **2.** Use the Right or Left arrow keys to select **EXT CAM1**.
- **3.** Press the **∠enter** button once.
- **4.** Press the number **2**, and select Protocol which has become visible, and select the appropriate driver.
- **5.** Press the  $\checkmark$  **enter** button twice to save changes.

*Note***:** Handshaking and Priority fields do not need to be changed. The default settings, NONE and LOW, are correct for this configuration.

#### **To connect other cameras:**

• Refer to the manufacturer's documentation or contact Black Box for advice.

## **Switching Between Video Sources**

If you have additional video sources connected to your videophone, the far end can switch between these video sources and select the video they want to view during the call.

### **To switch between video sources during a call:**

- **1.** Press the  $\Box \Box \Box$  **source** button once for far end control or twice for near end control.
- **2.** Press a number key, **1**, **2** or **3** depending on the video source you wish to view.

*Note:* **1** is the Internal Camera, **2** is the phono connector (Video In) and the MINIDIN 8 camera port is your number **3** video source. Contact Black Box for more information.

## **Setting Camera Video Presets**

Up to 9 camera presets can be configured in the videophone. This enables you to select various camera positions from any of the three video sources. For instance, if the unit is used for videoconferencing, a PTZ camera may be set as the default.

A preset configuration is a combination of a specific camera and its settings. Video presets are set in the Camera Video Setup menu. See Setting Video Presets on the next page.

You can also set presets for remote cameras if you have a supervisor PIN for the remote videophone that the camera(s) are connected to. In a similar manner, users of a remote unit can set and/or amend the video presets of your local videophone, provided you set up a Supervisor PIN and let them have the number. Setting a Supervisor PIN is covered in Chapter 7 - Advanced Options.

## **Setting Video Presets**

### **To set your local video presets:**

**1.** Press the **menu** button, then press the number **3** key to display the Camera Video Setup menu.

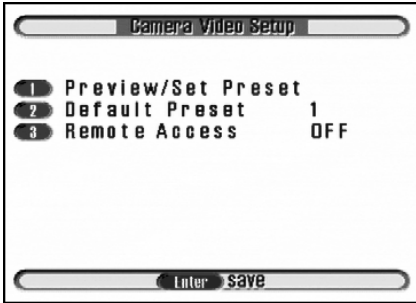

**2.** Press the number **1** key - Preview/Set Preset. After a pause, the screen displays showing your image taken by the internal camera.

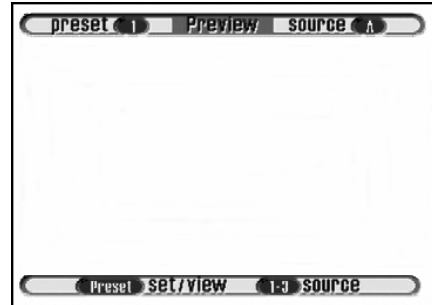

#### **To program the Preset:**

**1.** Press a number key between **1** and **3** to select the camera source to use for your preset. The text at the top right of the screen displays the selected video source for a few seconds.  $(A = Input Source 1 from the built-in camera,$ 

 $B =$  Input Source 2 from Video In,  $C =$  Input Source 3 from the Camera port MINIDIN connector).

**2.** Use the  $\widehat{\mathbb{Z}}$  Zoom In and  $\widehat{\mathbb{Z}}$  Zoom Out buttons and the arrow keys to pan, tilt and zoom that camera to the view you want to save.

**3.** When you are satisfied with the view for this preset, press the round arrow center button key twice followed by a number key (between 1 and 9) to save your preset.

*Note*: You can use the **Kexit** key to go back and readjust the video preset if required.

The top left of the screen shows the number you have assigned to the preset; the top right of the screen shows the source.

- **4.** To set further presets, repeat steps 1 to 3 as many times as necessary. You can define up to nine presets.
- **5.** Press the **enter** button twice to save and to return to the Camera Video Setup Menu.

*Note*: If you have more than one preset defined for a camera, choose which of these presets is the Default Preset for that camera. The Default Preset is the view to which the camera automatically returns at the beginning of a call.

## **Setting the Default Preset**

If you have more than one camera, choose which of these presets is the Default Preset.The Default Preset is the view that is displayed at the beginning of each call.

#### **To set the Default Preset:**

- **1.** Press the **menu** button, then press the number **3** key to display the Camera Video Setup menu.
- **2.** Press the number **2** key to highlight Default Preset.
- **3.** Use the Right or Left arrow keys and select number between **1** and **9** to set the Default Preset.
- **4.** Press the **enter** button twice to save your changes and return to the Setup menu.

### **Viewing Video Presets**

#### **To view near end presets when not in a call:**

- **1.** Press the **menu** button, then press the number **3** key to display the Camera Video Setup menu.
- **2.** Press the number **1** key to display Preview window.
- **3.** Press the Arrow Center button on the key pad. At the bottom right of the screen you see: "1-9 view".
- **4.** Choose a number between **1** and **9** to view that preset.
- **5.** To view another preset repeat steps 3 and 4.
- **6.** When you have finished viewing presets, the **enter** button twice to return to the Setup Menu.

#### **To view camera presets during a call:**

- **1.** Press the  $\widehat{\Box}$  **source** button once for Far End control or twice for Near End control.
- **2.** Press the round arrow center button.
- **3.** Press a number key between **1** and **9** depending on the video preset you wish to view.

## **Allowing Remote Control of Video Cameras**

The Remote Access feature allows others to remotely control your camera video sources. Remote Access **ON** enables remote parties to change camera sources, and pan, tilt, and zoom your camera. Remote Access **OFF** prevents remote parties from changing the current video setup.

- **1.** Press the **menu** button, then press the number **3** key to display the Camera Video Setup menu.
- **2.** Press the number **3** key to highlight Remote Access.

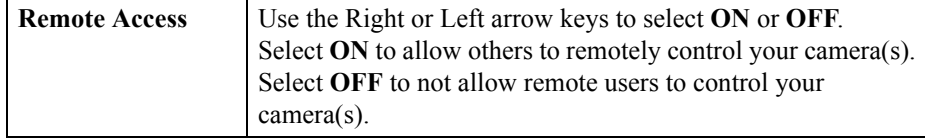

Press the  $\checkmark$  **enter** button twice to save the selections and to return to the Setup Menu.

## **Connecting a Video Recorder (VCR)**

You can connect a VCR to your videophone and play pre-recorded video clips (including the soundtrack) during a video call.

#### **To connect a VCR to your videophone:**

- You need a pair of phono A/V cables.
	- **1.** Connect one end of the phono A/V cable to **Audio In** on your VCR and connect the other end to **Audio Out** on your videophone.
	- **2.** Connect one end of the phono A/V cable to **Video In** on your VCR and connect the other end to **Video Out** on your videophone.
	- **3.** Press the **menu** button to access the Setup Menu.
	- **4.** Press the number **5** key to access the Audio Options menu, then press the number **1** key to highlight the Input Source field.
	- **5.** Set the Input Source to **Line 1**, then press the **enter** button twice to save the changes.

### **To play the video clip:**

- **1.** While in a video call, press the  $\Box \mathbb{F}$  **source** button twice for Near End control.
- **2.** Press the number **2** key to switch the video source to the VCR.
- **3.** Press **Play** on the VCR to start playing the clip.

The person at the far end sees and hears the video clip.

#### **When the clip has finished:**

Press **Stop** on the VCR.

## **Additional Information**

Information about connecting peripheral equipment can be obtained from Black Box technical support.

Contact your Black Box for more information on compatible or approved equipment that can be used with your videophone

# **CHAPTER 7** Advanced Options

This chapter covers options that are changed infrequently:

- User IDs and PIN numbers for security. These are set in the User Options menu.
- Data options. This enables three auxilary data ports to be configured for sending data.

## **Changing the User Options**

### **User IDs**

The User ID is an optional feature that displays descriptive text at the bottom of the remote screen during a call. You can enable it for incoming calls in the User Options Menu. See ["Setting up the User Options" on page 12.](#page-55-0)

## **Using a Security PIN**

The security PIN (Personal Identification Number) is an optional feature that prevents an incoming call from being received unless the person calling knows the correct PIN.

The PIN Mode field in the User Options menu allows you to turn use of your PIN on or off. If your PIN mode is ON, the calling party must enter your PIN to establish the video call.

## **Setting up a Supervisor PIN**

The Supervisor PIN option prevents unauthorised users from remotely changing the video presets on the unit using a confidential PIN number.

The Supervisor Mode field in the User Options menu allows you to turn the Supervisor PIN **ON** or **OFF**. If the PIN mode is ON, the calling party must enter the Supervisor PIN to change the video presets from a remote location during the call.

*Note*: If you are a calling a unit that has both the Security PIN and Supervisor PIN, enter the Supervisor PIN when dialing the unit. The Supervisor PIN overrides the Security PIN.

## <span id="page-55-0"></span>**Setting up the User Options**

#### **To access the User Options menu:**

**1.** Press the **menu** button, then press the number **7** key to display the User Options menu.

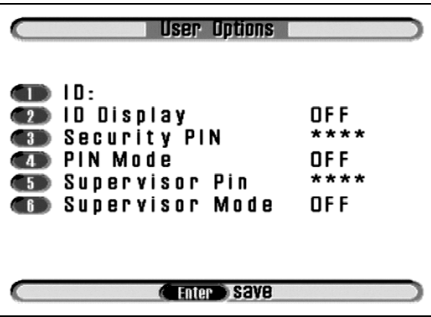

**2.** Use the number keys to select an option in the list.

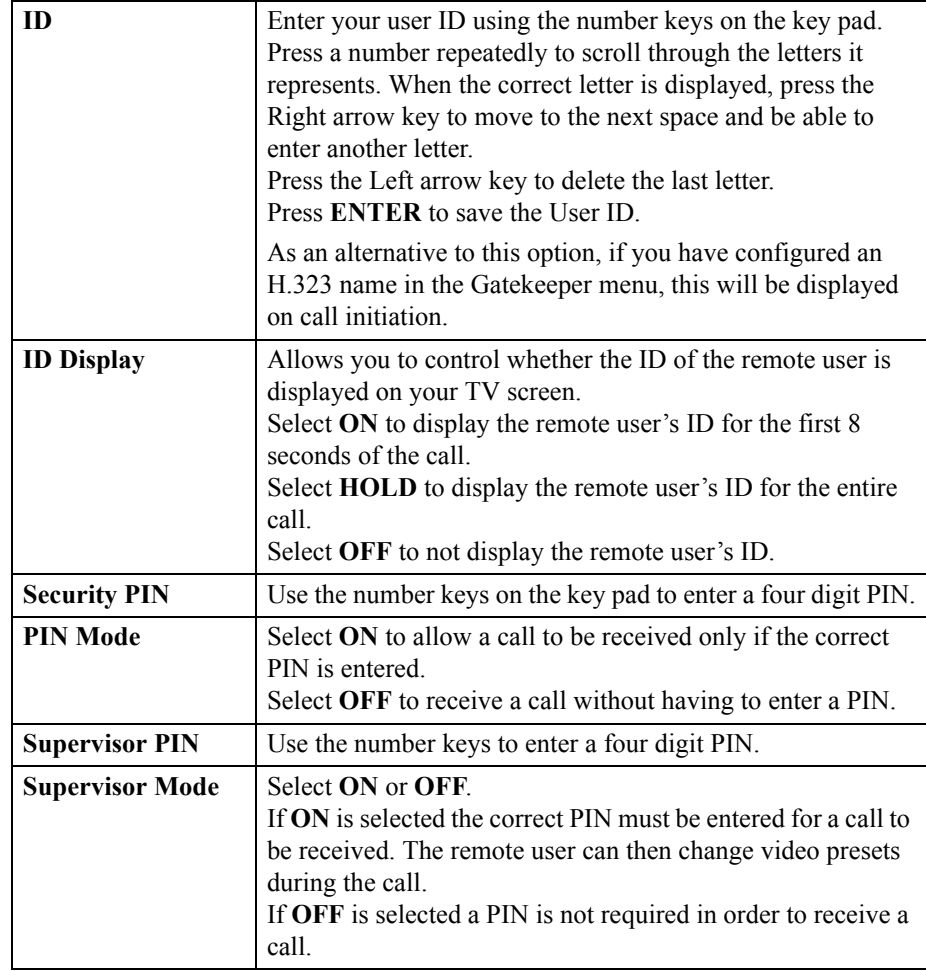

**3.** Press the **enter** button twice to save the changes and return to the Setup Menu.

# **Using the Supervisor PIN Mode During a Call**

#### **You can change Far End preset if the following are true:**

- The unit being called has Supervisor Mode turned **ON**.
- The unit being called has Remote Access turned **ON**.
- The correct Supervisor PIN is entered.

#### **To set up video presets on a remote videophone:**

- **1.** Press the **menu** button, then press the *C*start button twice. The Manual Dial screen is displayed.
- **2.** Use the number keys to enter the IP address in the **Addr** field of the party you wish to call.
- **3.** Use the Down arrow key to highlight the **PIN** field. Use the number keys to enter the four digit Supervisor PIN.
- **4.** Press the *i***start** button to dial your call.
- **5.** When the call is connected, press the  $\widehat{\Box}$  **source** key. The transparent arrow facing away from you indicates FAR end camera control. The transparent S at the bottom left corner of the screen indicates Supervisor Mode.
- **6.** Press a number key between 1 and 3 to select the video source you wish to view.
- **7.** Use the **zoom in** and **zoom out** buttons along with the arrow keys to pan/tilt/zoom the view you wish to save.
- **8.** Press the round arrow center button twice followed by a number key, to save as your preset.
- **9.** Repeat steps 7 to 9 as necessary.

# **Using the Data Ports**

The videophone unit is equipped with three auxilary data ports labeled **Port 1** , **Port 2** and **Port 3**. The data ports are configured in the Data Options menu.

The data ports can be used for data transmissions in a variety of applications ranging from pan/tilt/zoom (PTZ) cameras, PC-to-PC data transfer, external third party peripheral control, or for telemetry data transmission, during a video call.

#### *Notes*:

1. The serial connection does not interfere with the normal video and audio operation of the videophone

2. The remote videophone must also be set up for data transfer. The same settings must be used on both ends.

## **Configuring the Data Ports**

**To configure the Data ports:**

**1.** Press the **menu** button, then press the number **6** key.

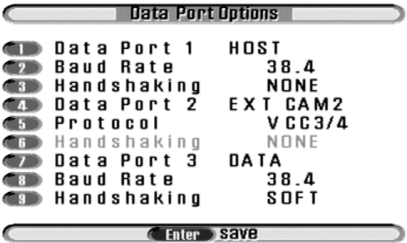

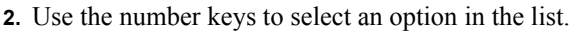

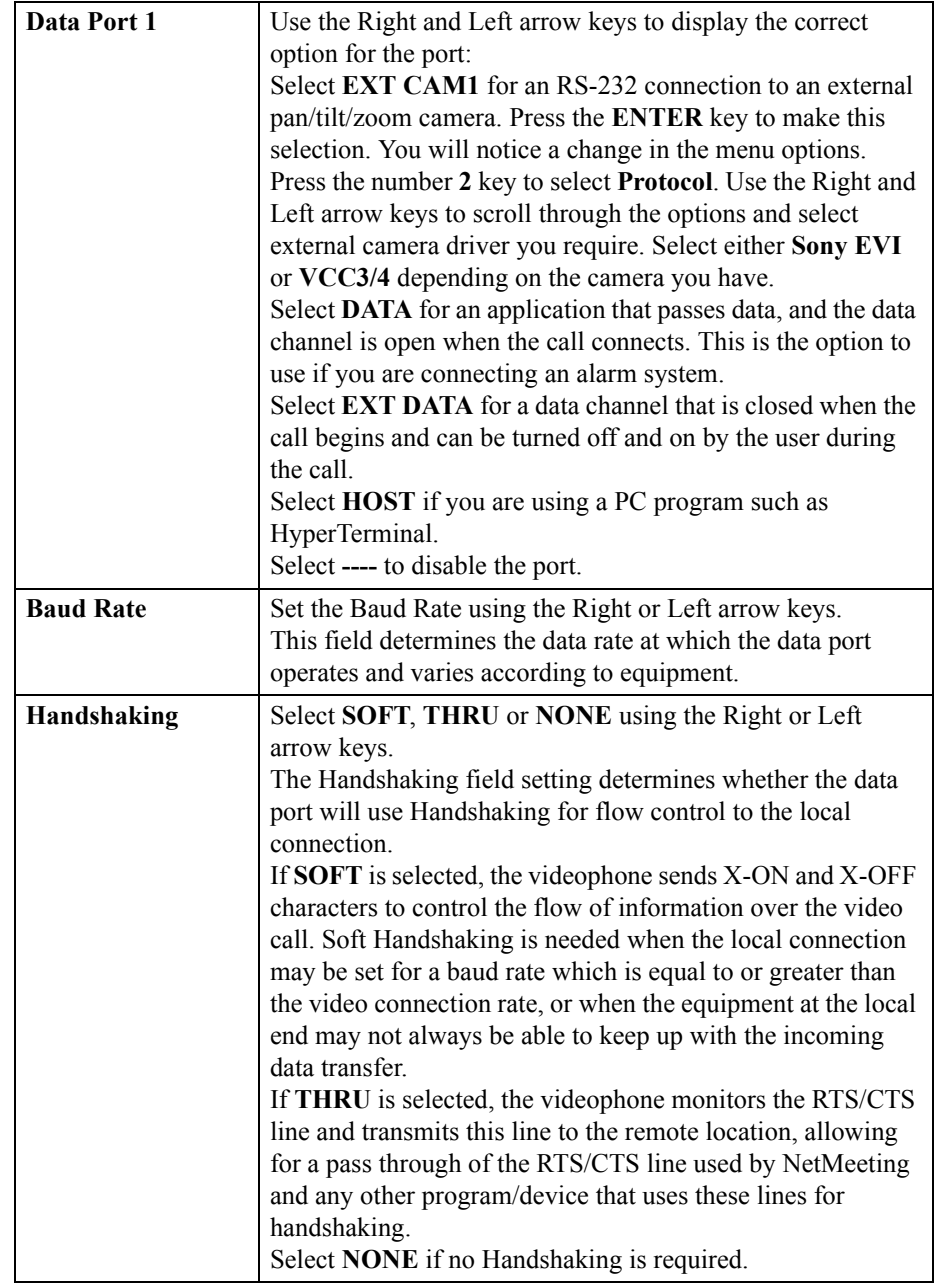

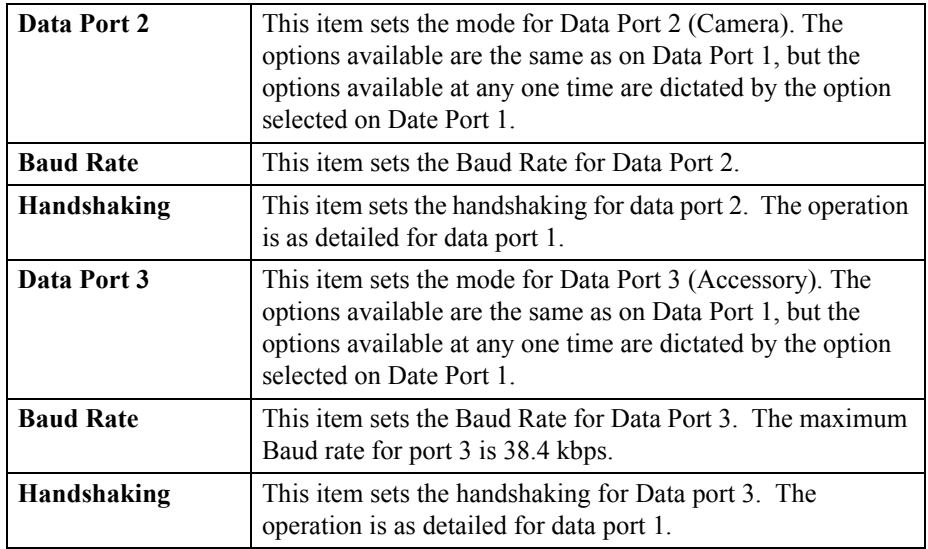

**3.** Press the **enter** button twice to save the changes to this menu screen and to return to the Setup Menu.

# **CHAPTER 8** Information and Diagnostics

This chapter describes the Information and Diagnostics screens. The Information and Diagnostics screens are for information only. You cannot change any values.

# **The Information Screen**

The Information screen shows:

- Customer Service number. Refer also to the Product Support page at the front of this User Guide, for the relevant Customer Service information for your location.
- The software version of your videophone. You will need to quote the software version if you contact Black Box Technical Support.
- The serial number of your videophone. You will need to quote the serial number if you contact Black Box .

#### **To display the Information screen (typical screen shown below):**

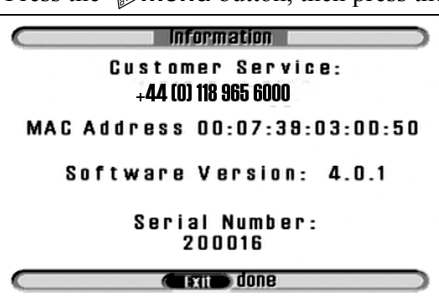

**1.** Press the **menu** button, then press the number **8** key.

**2.** Press the **Kexit** button to return to the Setup Menu.

# **Diagnostic Information**

The diagnostics screen shows information about the last call and provides current network statistics. This information may be useful when evaluating call times or network conditions.

## **To display the Last Call Report:**

**1.** Press the **menu** button, then press the number **9** key to display the Diagnostics menu.

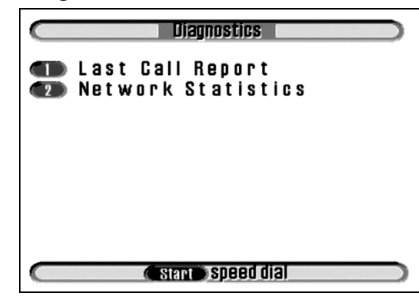

**2.** Press the number **1** key to access the Last Call Report.

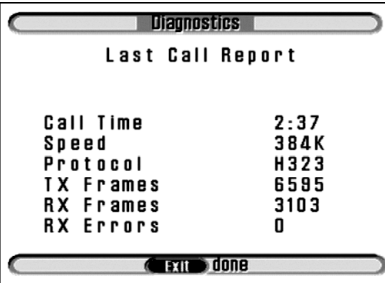

The following fields are displayed:

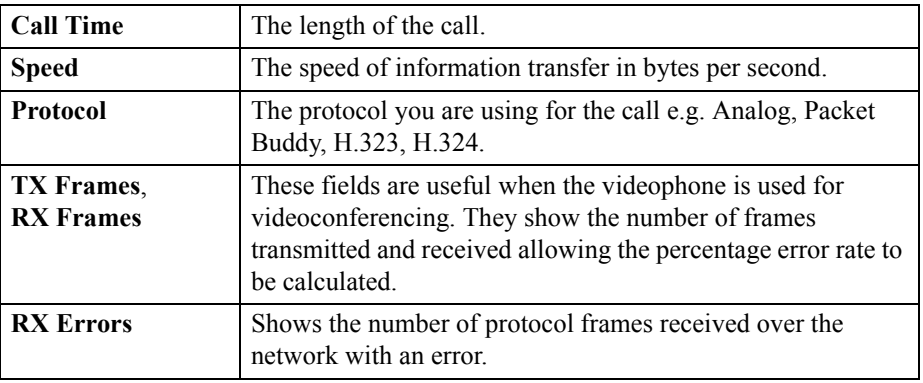

**3.** Press the **exit** button to return to the Diagnostics menu.

### **To display the Network Statistics screen:**

**1.** From the Diagnostics menu, press the number **2** key to access Network Statistics.

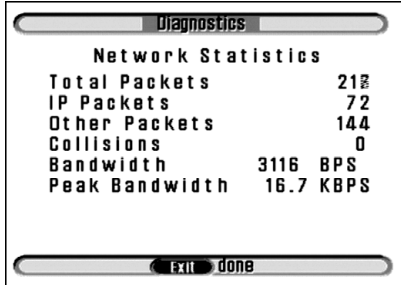

The following fields are displayed:

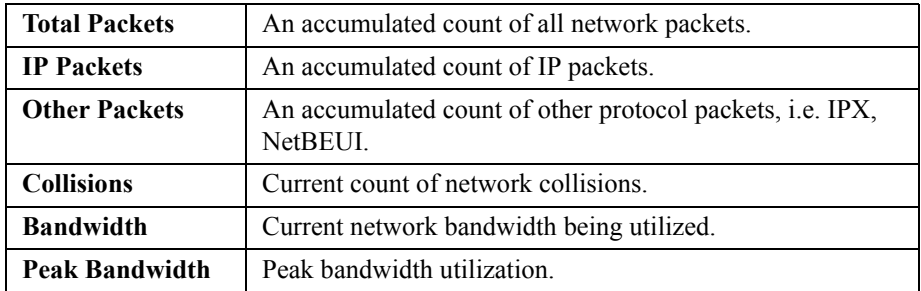

**2.** Press **K**exit button to return to the Setup Menu.

# **CHAPTER 9** Troubleshooting

If you experience difficulties with the operation of your videophone, we recommend the following course of action.

- Check all the connections and verify the basic operation of the components of the installation, power to the system and your network.
- Review this User Guide to verify the proper setup and operation of the system.
- Consult the following table which describes some of the most common difficulties encountered with the operation of the unit, and follow any relevant advice for solving your problem.
- Carefully check the power and wiring for all external cameras used in the system and any other peripheral or video monitor used. Many typical problems, not described below, are usually related to faults with the additional equipment which comprise a complete installation or when this equipment is configured incorrectly.
- If your problem is still not resolved, contact Black Box Technical Support. Refer to the Product Support page at the front of this User Guide.

## **General Maintenance**

No specific maintenance is required for your videophone.

# **Troubleshooting Tips**

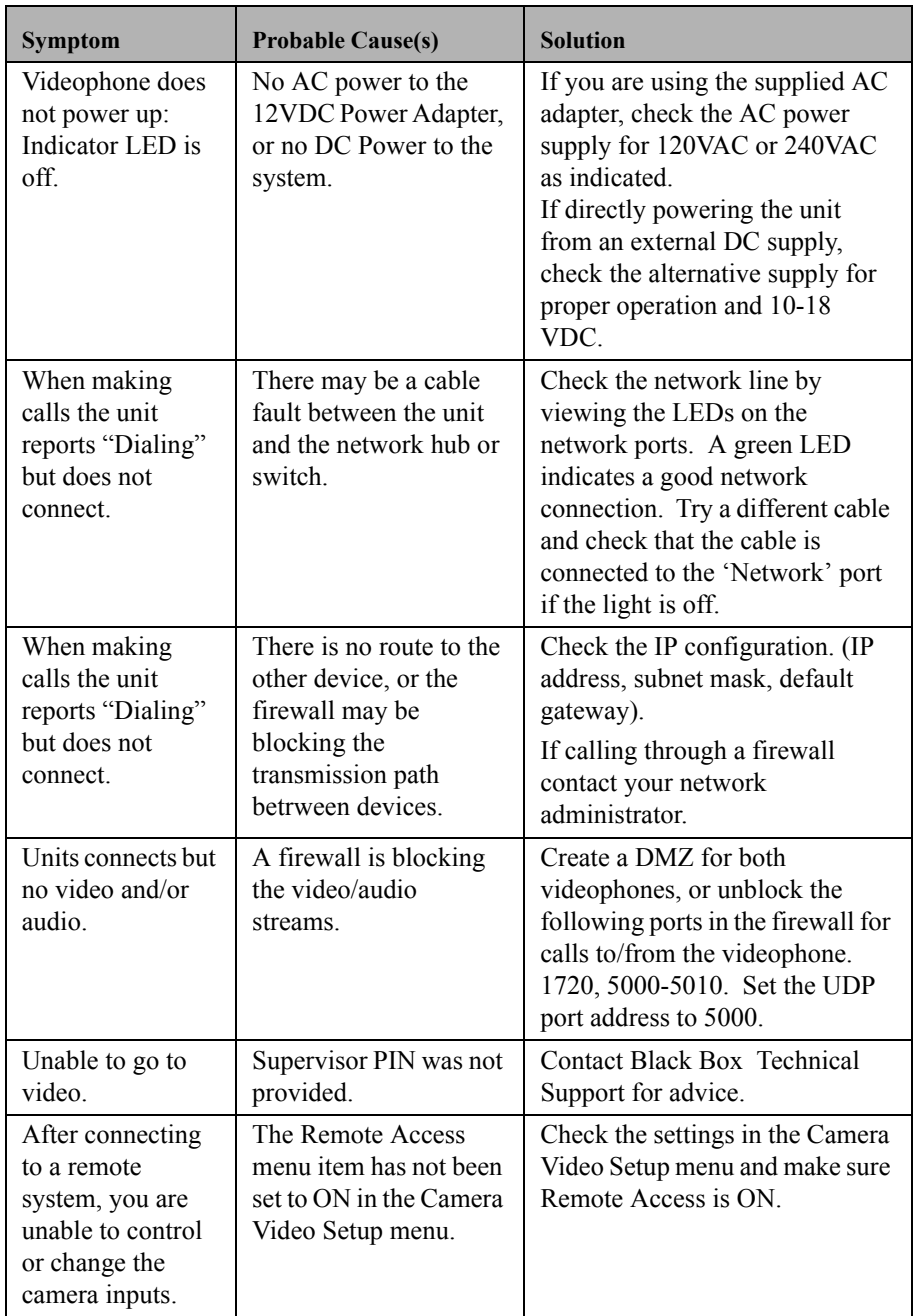

# **CHAPTER 10** Technical Data

This chapter contains the technical specification and the regulatory and safety information for the mm146 and mm156 videophones.

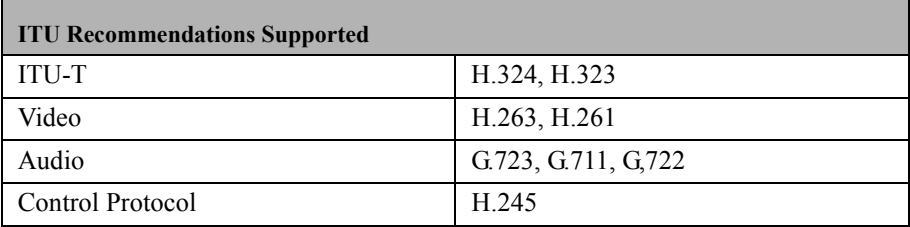

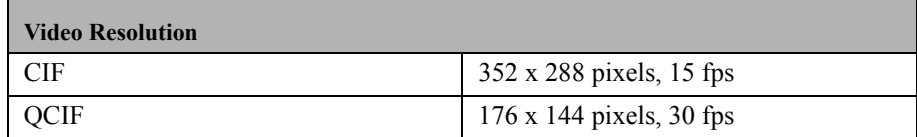

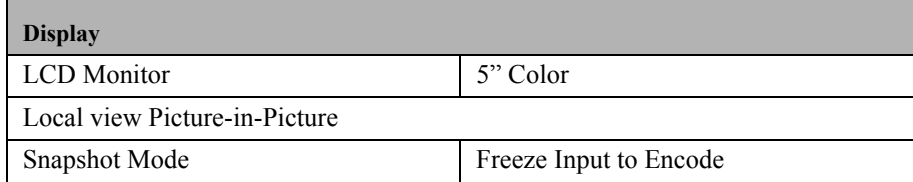

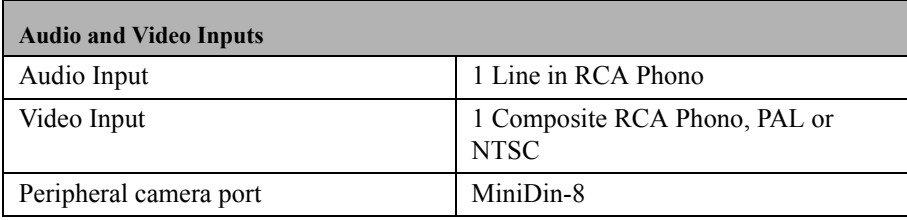

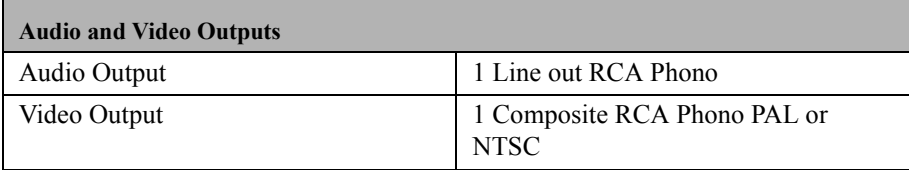

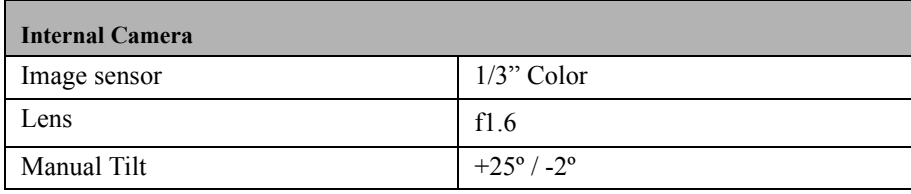

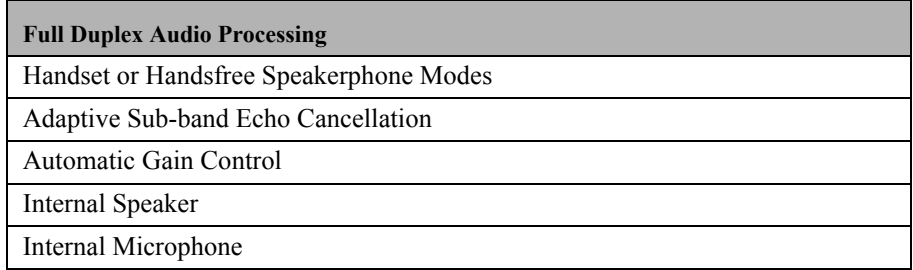

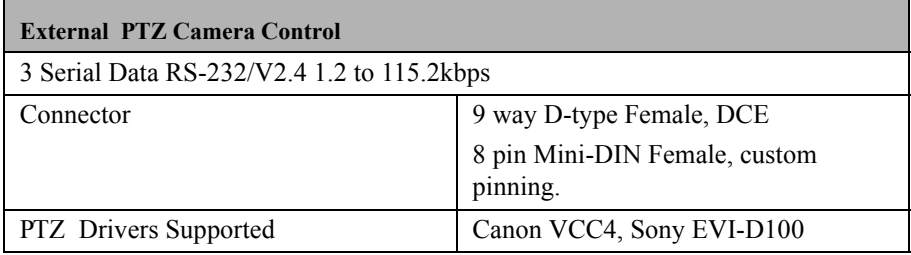

**Security Features**

Secure PIN access to video and speech calls

Secure PIN access to configuration

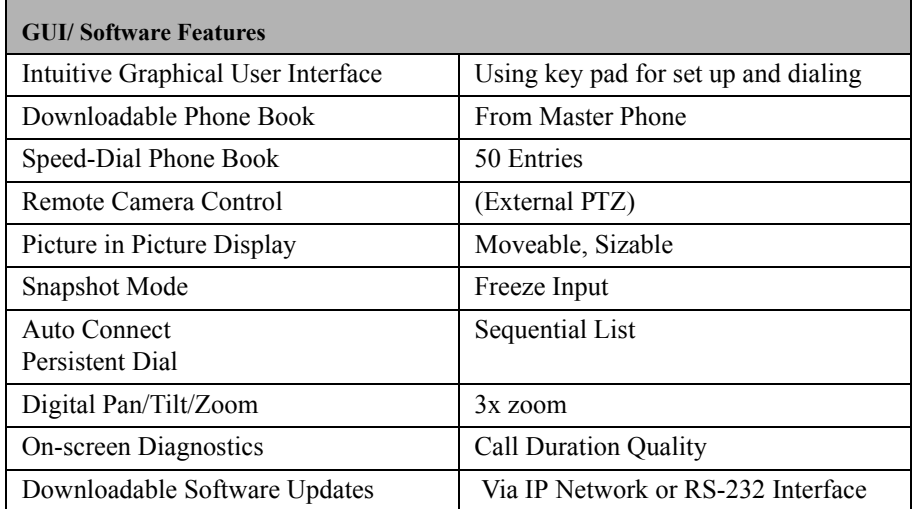

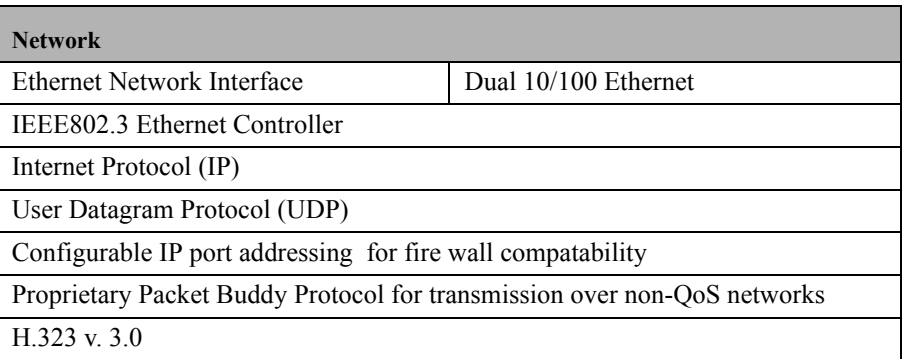

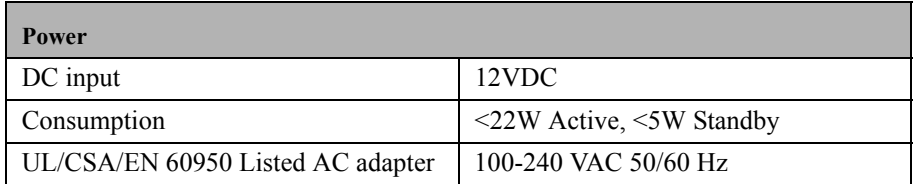

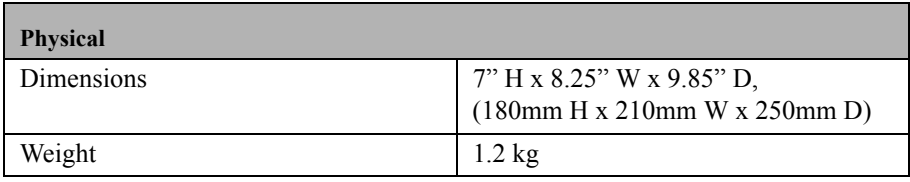

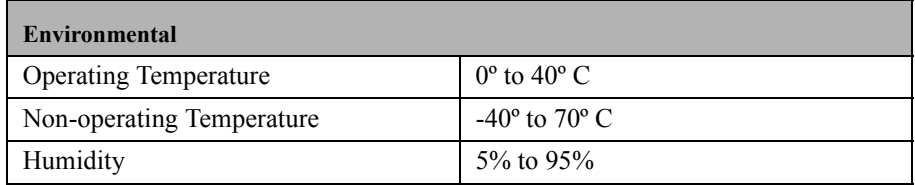

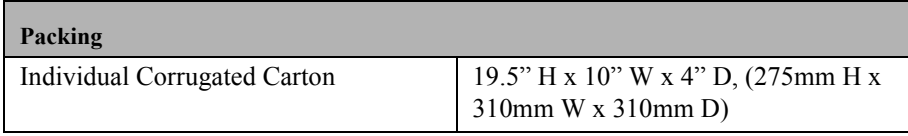
# **Regulatory Notices**

Any changes or modifications to this equipment (and/or its operational software) not expressly approved by the manufacturer may void the telecoms and/or safety approvals for operation of this equipment.

#### **Power Supply Requirements**

The mm146 and mm156 videophone models require a 12v dc supply capable of delivering up to 2A. Any power supply used with the videophone *must meet the requirements of safety standard IEC / EN 60 950 or UL equivalent*. The unit is not designed for outdoor use or installation and must be protected from water / rain etc.

#### **Supplied Power Supply Adapter! Exposing Risks of Electric Shock!**

*Under no circumstances must you attempt to dismantle the supplied ac adapter*. There are no user serviceable parts inside and exposing the interior places the user at risk of serious electric shock. If you suspect a fault, contact your supplier for a new adapter.

Should the power supply adapter become damaged (possibly via an impact) *do not touch the adapter unit* but turn off the power supply. Only when the power is switched off or isolated, remove the unit from the power supply socket. *Do not re-use the damaged adapter* instead, contact the supplier for a new one. This note also applies to damaged power supply cords and plugs.

#### **Equipment Case**

*Do not attempt to dismantle the main enclosure*. There are no user serviceable parts inside. The inside of the unit contains delicate components which may be damaged or destroyed through user contact and static discharges.

Contact with parts connected to the telecom network may result in an electric shock, however the voltage levels are deemed non-fatal.

## **Regulatory Safety Statements**

As required by International and European safety standards IEC and EN 60 950, the various connections to / from the mm146 meet the following safety definitions:

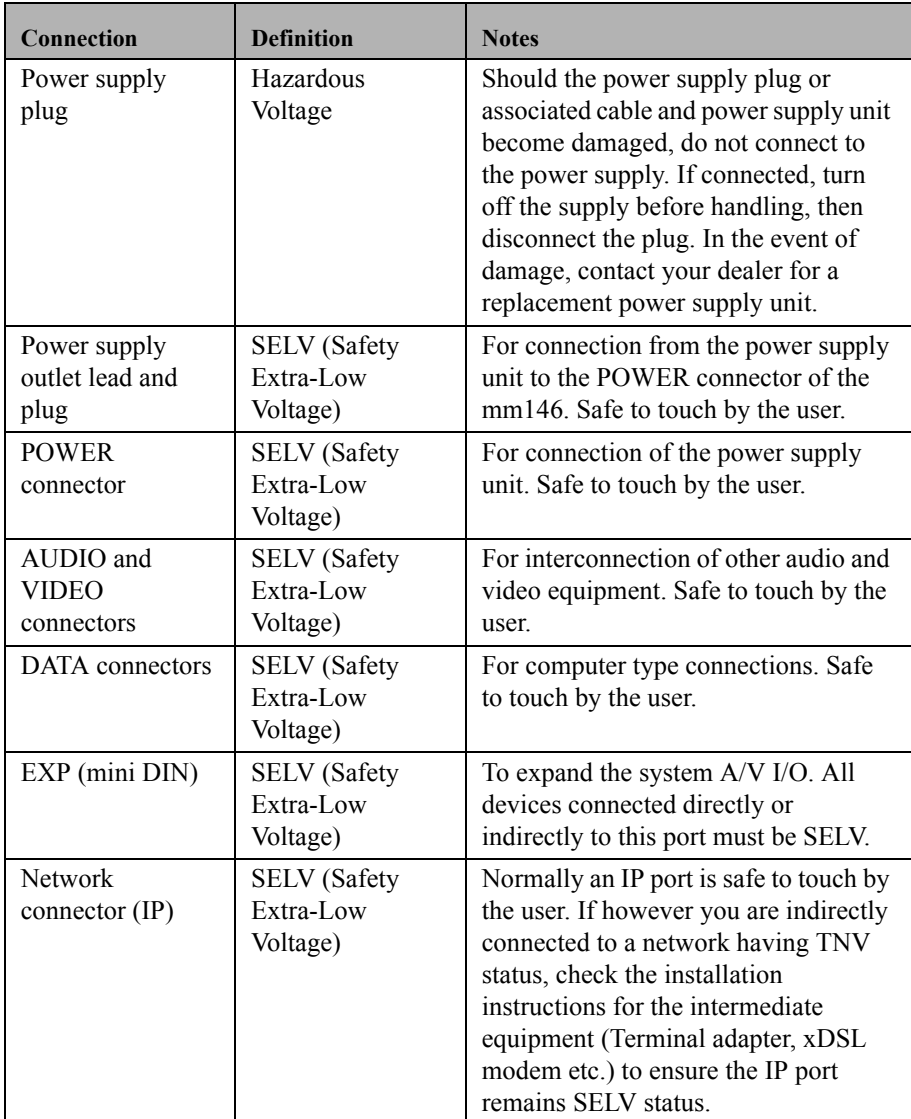

#### *Notes*:

1. The table on the previous page provides regulatory safety information. It is not intended to explain how to set up and use the product. Before making any connection to the product please ensure that you have read and understood the contents of this User Guide.

2. In terms of ensuring continued protection against electric shock, SELV (Safety Extra-Low Voltage) status connections must only be interconnected to other apparatus having SELV status ports.

3. As outlined in 2 (above) with the exception of the power supply plug and ethernet connections, all connections made to this equipment must be SELV status.

4. The interconnection of ports of differing electrical safety status is likely to result in a hazard and possible risk of electric shock.

5. If you have any doubt about the safety or suitability of other equipment to be connected, please refer to a qualified electrical engineer.

#### **Industry Canada ICES-003 / NMB-003**

This Class B digital apparatus complies with Canadian ICES-003. Cet appareil numérique de la classe B est conforme à la norme NMB-003 du Canada.

#### **FCC Part 15 (USA)**

This equipment has been tested and found to comply with the limits for a Class B digital device, pursuant to Part 15 of the FCC Rules. These limits are designed to provide reasonable protection against harmful interference in a residential installation. This equipment generates, uses, and can radiate radio frequency energy and, if not installed and used in accordance with the instructions, may cause harmful interference to radio communications. However, there is no guarantee that interference will not occur in a particular installation. If this equipment does cause harmful interference to radio or television reception, which can be determined by turning the equipment off and on, the user is encouraged to try and correct the interference by one or more of the following measures:

- Reorient the receiving antenna.
- Increase the separation between the equipment and the receiver.
- Connect the equipment to an outlet on a circuit different from that on which the receiver is connected.
- Consult the dealer or an experienced radio/TV technician for help. Use of a shielded cable is required to comply with Class B limits of Part 15 of FCC Rules.

#### **FCC Part 68 (USA)**

This equipment complies with Part 68 of the FCC rules. The FCC registration number for this equipment can be found on a label affixed to the underside. If requested, this information must be provided to the telephone company.

An FCC compliant telephone cord and modular plug is provided with this equipment. This equipment is designed to be connected to the telephone network or premises wiring using a compatible modular jack which is Part 68 compliant.

If the equipment causes harm to the telephone network, the telephone company will notify you in advance that temporary discontinuance of service may be required. But if advance notice is not practical, the telephone company will notify you as soon as possible. Also, you will be advised of your right to file a complaint with the FCC if you believe it is necessary.

The telephone company may make changes in its facilities, equipment, operations or procedures that could affect the operation of the equipment. If this happens the telephone company will provide advance notice in order for you to make necessary modifications to maintain uninterrupted service.

If trouble is experienced with this equipment and for repair or warranty information please contact Black Box Customer Services. Refer to the Product Support page at the front of this User Guide. If the equipment is causing harm to the telephone network, the telephone company may request that you disconnect the equipment until the problem is resolved.

The equipment can not be used on public coin phone service provided by the telephone company. Connection to party line service is subject to state tariffs. (Contact the state public utility commission, public service commission or corporation commission for information.)

• This equipment is hearing-aid compatible

# APPENDIX A Supported IP Networks and **Operation**

This Appendix discusses the typical network configuration that is supported and explains how the videophone operates on a LAN and over the Internet. This section will touch on many concepts of both Ethernet and IP based networks. A basic knowledge of these concepts is highly recommended as they are beyond the scope of this User Guide.

# **Basic Operation**

mm146 and mm156 models allow for up to 384kbps of IP based video over 10 or 100 Mbps UTP Ethernet connections. This allows the use of existing networks and Internet connections to supply high quality video transmission without the long distance expense of a regular ISDN call.

# **Basic Network Configuration**

The videophone supports a 10 or 100 Base-T connection over IP based networks using static and dynamic (DHCP) settings for IP address and subnet mask. This allows users to make calls on a local network from one IP address to another. There is support for a default gateway, IP port mapping and/or port forwarding. This concept is discussed below in the Internet Connectivity section. Using the same local area network (LAN) is the easiest way to configure two IP videophone systems (plug both systems into a 10Mbps network hub/switch).

Give both systems a unique IP address and the same subnet mask:

- Box A IP address =  $10.1.20.1$ , subnet mask=  $255.255.0.0$
- Box B IP address = 10.1.20.2, subnet mask=  $255.255.0.0$

# **Internet Connectivity**

The mm146/mm156 supports a variety of diferent network topologies, depending on your requirements or installed infrastructure. Use the flowchart below to decide the best configuration for your network.

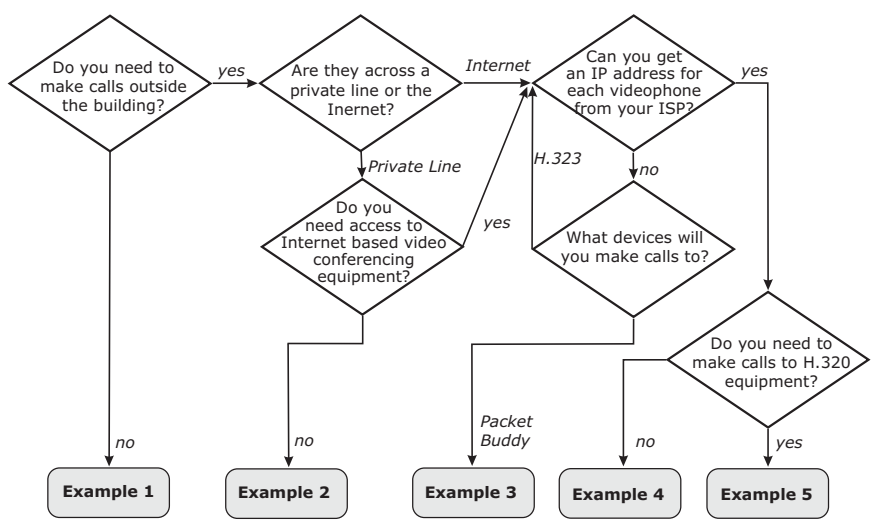

#### **Step 1 - Configuration flow chart**

**Example 1 - configure your IP Videophone for use on the local network**

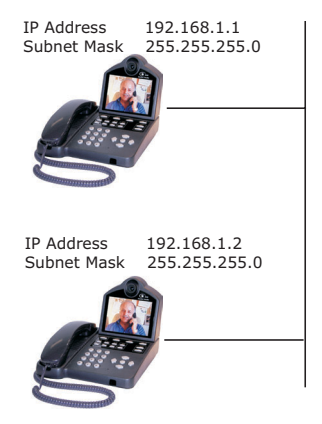

- 1.Connect videophone to network.
- 2.Obtain internal IP addresses from your network administrator.
- 3.Obtain the subnet mask from your network administrator.
- 4.Configure IP address and subnet mask into phone.
- 5.You can now make calls.

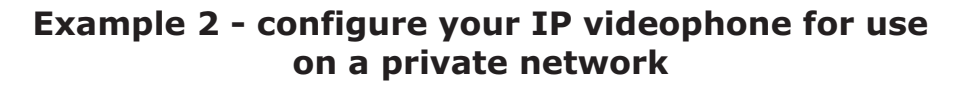

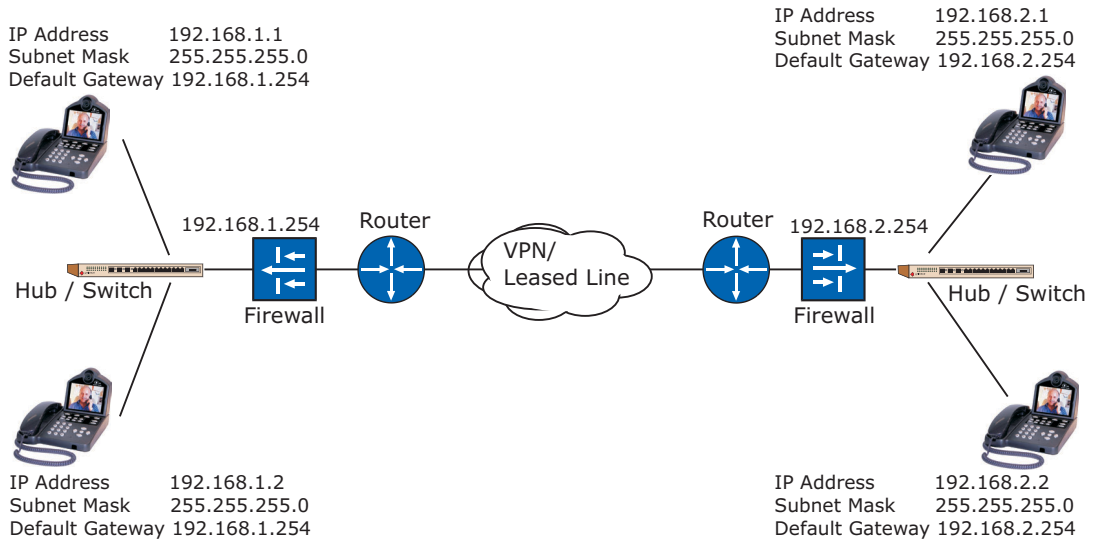

**Note:** Because the videophones are used internally, no external IP address is required. You may need to unblock ports 1718, 1719 1720, 5000 - 5010 in the firewall.

# **Example 3 - configure your IP Videophone for use over the Internet**

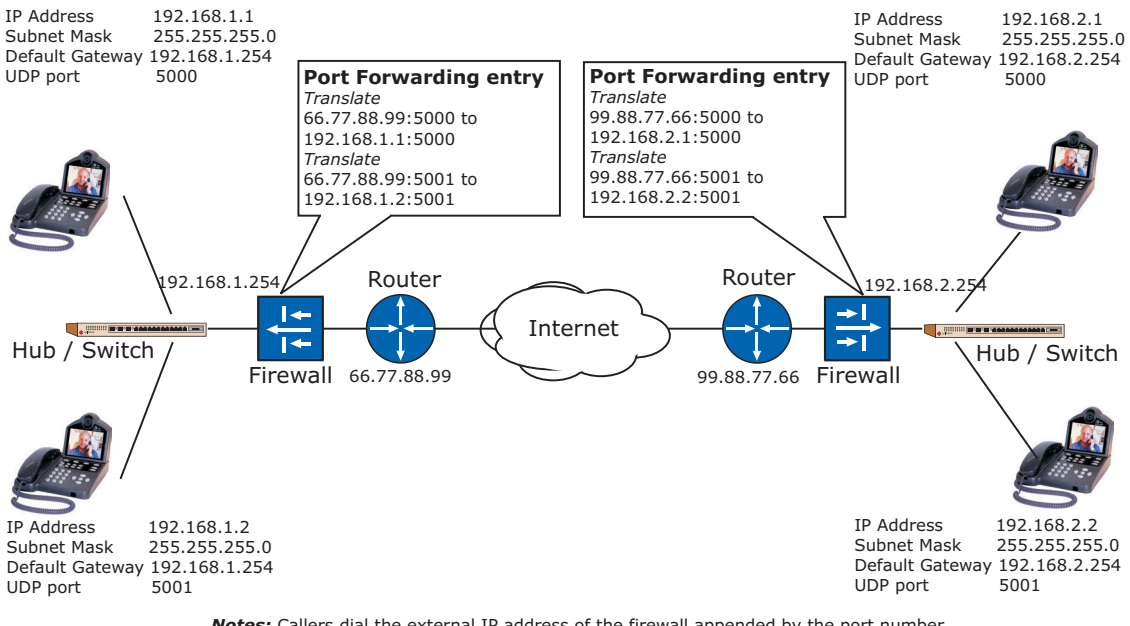

*Notes:* Callers dial the external IP address of the firewall appended by the port number. The firewall will be unblocked by creating the static network address translation. H.323 calls originating outside the firewall are not supported (MMTPB only).

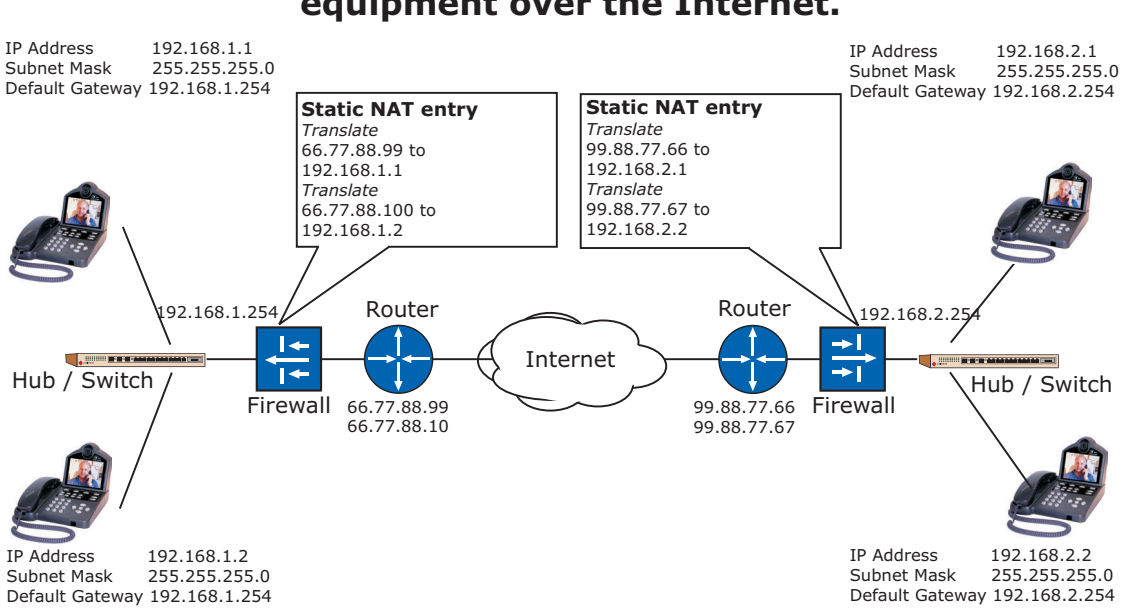

**Example 4 - Calls between mm146/156 and H.323 equipment over the Internet.**

.

*Notes:* An external IP address is required for each videophone. You may need to unblock ports 1719 - 1720, and 5000 - 5010 in the firewall.

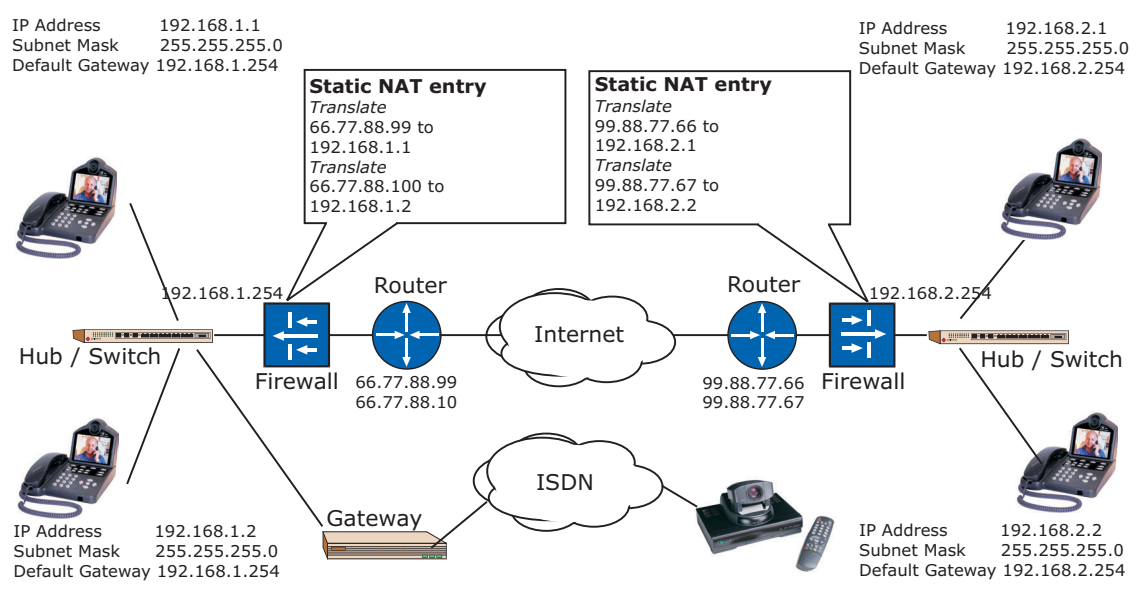

# **Example 5 - Interfacing with H.320 and H.323 equipment.**

.

*Notes:* An external IP address and UDP port setting of 5000 is required for each videophone. You may need to unblock ports, 1718 - 1720, and 5000 - 5010 in the firewall. Ensure a viable technique is used for signaling between the gateway and the videophone.

# **Index**

# **A**

A/V cables 45 Asymmetrical mode 15 Audio 13 Audio options menu 26 Auto answer 34 Auto dialer 18 Auto select for audio 26 Aux ports 44

#### **B**

Bandwidth 4, 22, 63 Baud rate 58

#### **C**

Call an extension number 29 Call time 62 Calls list 32 Camera 9, 44, 51 Camera port 46 Camera presets 47 Camera video setup menu 48 Changing a menu field 12 Changing a setting 12 Communications 13 Communications setup menu 17 Components 6 Connecting a TV set 45 Connecting a VCR 51 Connecting additional cameras 46 Connecting other equipment 43 Connecting the videophone handset 7 network cable 8 power supply 8

## **D**

Data options menu 57 Data port 1 58 Data port 2 59 Data ports 57 Data speed 22 Default presets 47

DHCP 20 Diagnostic information 61 Dialed calls list 26

#### **E**

Entering letters 12 Entering numbers 12 Ext Cam 47,58 External connectors 44

# **F**

Far 47 Far end control 47,50 Firewall 77 Focusing the camera 9 Frame rate 10 Function buttons image 39 picture in picture 38 privacy 39 snapshot 39 source 40 volume 38

#### **G**

Gatekeeper Address 15,18,22,23 Gatekeeper Mode 24 Gateway 77,79 Getting best results lighting 9 movement 10 sound 10

#### **H**

H.323 Extension 24 H323 ID 24 Handshaking 58, 59 Highlighting a field 8 Host 58

# **I**

ID 55 ID Display 53 Image 13 Image options menu 25 Information 59

Information screen 59 Intercom answer 18, 29 Intercom dial 14 Internet connectivity Appendix A IP adddress 30,75

## **L**

Lighting 9

#### **M**

Making a call manual dialing 28,30 speed dialing 31 Manual dial screen 30 Menu layout 12 Missed calls list 27,32 Movement 10

#### **N**

Name 14, 24, 30 Name field 30 NAT address 24 Near end control 38 Net Mask 20, 75 Network configuration Appendix A Network setup 20 Network statistics screen 60

## **P**

Phone book 14 entering contacts 14 navigating 14 setting up 14 speed dialing 31 Picture in picture 36 PIN 51 PIN mode 51 PiP 36 Preset 47 Privacy 39 PTZ cameras 46

#### **R**

Received calls list 32 Receiving a call 35 Remote access 54

Remote camera access 40 Remote control of cameras 49 Requirements 6 Resolution 41

#### **S**

Screen size 41 Security PIN 51 Selecting menu options 12 Self view 38 Setting default preset 47 Setting the user mode 53 Setting up the videophone 11 Setup H323 24 Setup menu 12 Setup menu options 14 Slave mode 16 Snapshot 39 Snapshot button 37 Sound 10 Source button 40 Speed dial menu 31 Speed dialing 31 Start button 31 Supervisor mode 53 Supervisor PIN 56 using in a call 56 Switching between video sources 45

## **T**

Technical specification audio and video inputs 68 audio and video outputs 68 audio processing 68 display 67 environmental 70 external PTZ camera 68 industry recommendations 67 internal camera 68 packing 70 security features 69 video resolution 67 Troubleshooting tips 66 TV 47

# **U**

UDP port 4,18,21,64,78 Unpacking the videophone 6 Updating slave units 16 User ID 53 User options 53 User options menu 51,53,55

# **V**

VCR 49 Video mode 10, 25 Video presets 47 setting up 47 viewing 49 Volume 38 Volume buttons 37